**BECKHOFF** New Automation Technology

Manual | EN TS6100 TwinCAT 2 | OPC UA Gateway

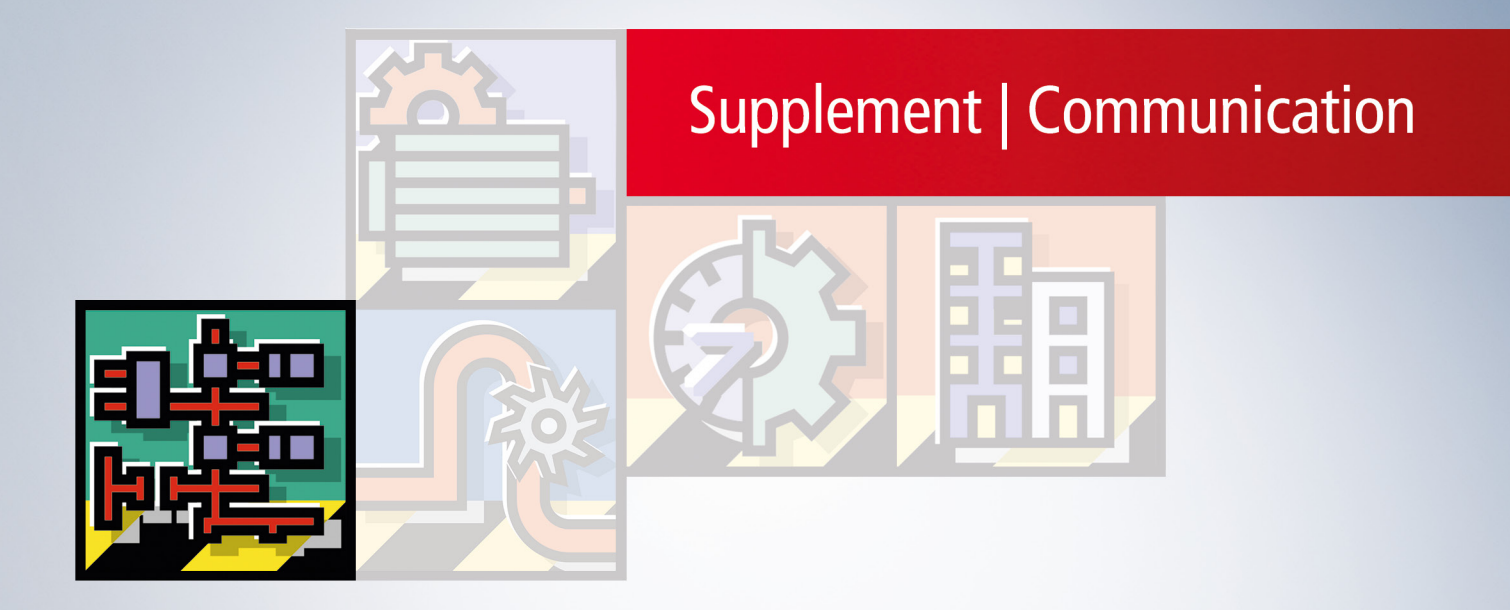

# **Table of contents**

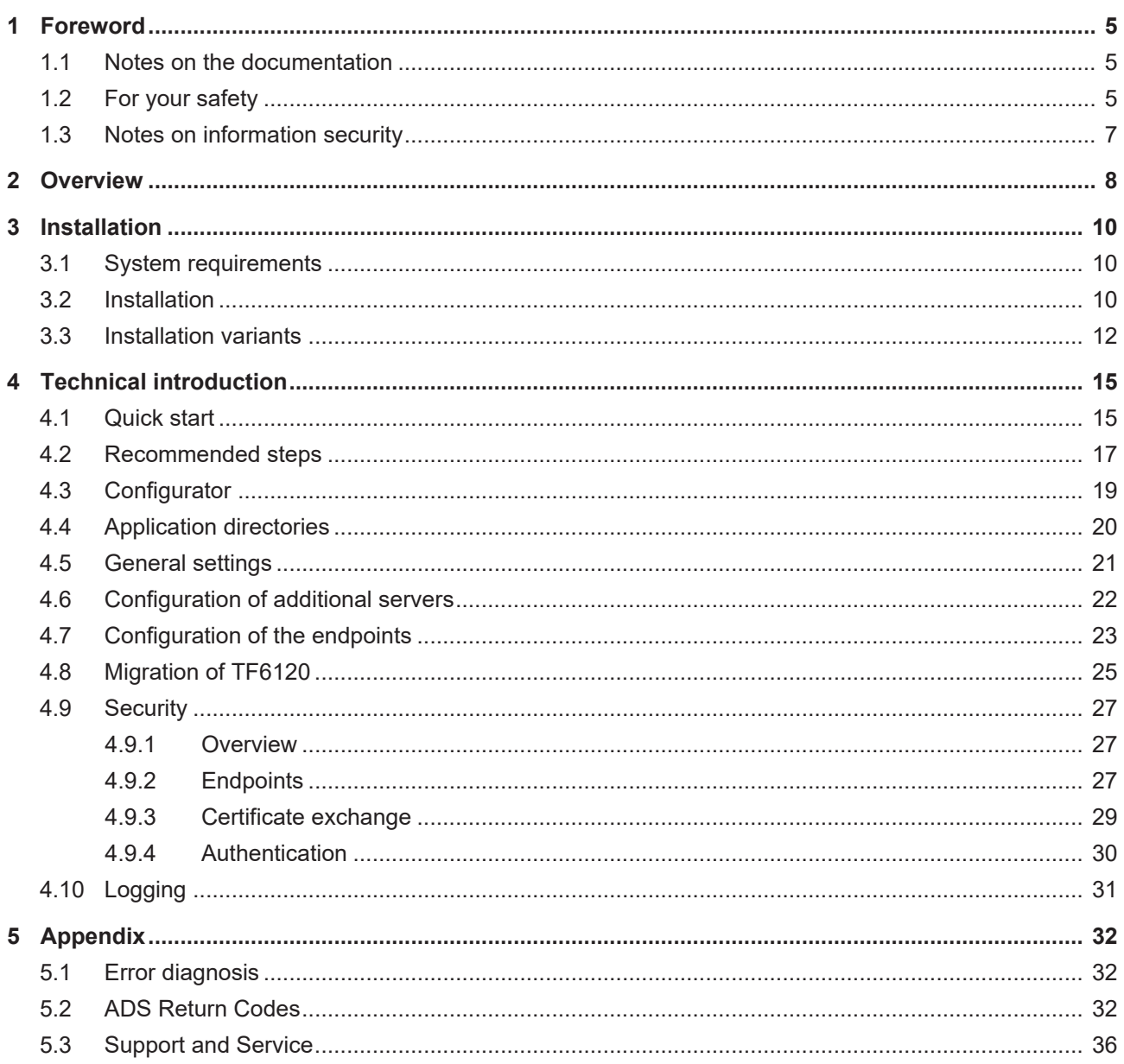

# **BECKHOFF**

# <span id="page-4-0"></span>**1 Foreword**

# <span id="page-4-1"></span>**1.1 Notes on the documentation**

This description is intended exclusively for trained specialists in control and automation technology who are familiar with the applicable national standards.

For installation and commissioning of the components, it is absolutely necessary to observe the documentation and the following notes and explanations.

The qualified personnel is obliged to always use the currently valid documentation.

The responsible staff must ensure that the application or use of the products described satisfies all requirements for safety, including all the relevant laws, regulations, guidelines, and standards.

#### **Disclaimer**

The documentation has been prepared with care. The products described are, however, constantly under development.

We reserve the right to revise and change the documentation at any time and without notice. No claims to modify products that have already been supplied may be made on the basis of the data, diagrams, and descriptions in this documentation.

#### **Trademarks**

Beckhoff®, TwinCAT®, TwinCAT/BSD®, TC/BSD®, EtherCAT®, EtherCAT G®, EtherCAT G10®, EtherCAT P®, Safety over EtherCAT®, TwinSAFE®, XFC®, XTS® and XPlanar® are registered and licensed trademarks of Beckhoff Automation GmbH.

If third parties make use of designations or trademarks used in this publication for their own purposes, this could infringe upon the rights of the owners of the said designations.

#### **Patents**

The EtherCAT Technology is covered, including but not limited to the following patent applications and patents:

EP1590927, EP1789857, EP1456722, EP2137893, DE102015105702 and similar applications and registrations in several other countries.

# Fther**CAT.**

EtherCAT® is registered trademark and patented technology, licensed by Beckhoff Automation GmbH, Germany

### **Copyright**

© Beckhoff Automation GmbH & Co. KG, Germany.

The distribution and reproduction of this document as well as the use and communication of its contents without express authorization are prohibited.

Offenders will be held liable for the payment of damages. All rights reserved in the event that a patent, utility model, or design are registered.

# <span id="page-4-2"></span>**1.2 For your safety**

#### **Safety regulations**

Read the following explanations for your safety.

Always observe and follow product-specific safety instructions, which you may find at the appropriate places in this document.

### **Exclusion of liability**

All the components are supplied in particular hardware and software configurations which are appropriate for the application. Modifications to hardware or software configurations other than those described in the documentation are not permitted, and nullify the liability of Beckhoff Automation GmbH & Co. KG.

#### **Personnel qualification**

This description is only intended for trained specialists in control, automation, and drive technology who are familiar with the applicable national standards.

#### **Signal words**

The signal words used in the documentation are classified below. In order to prevent injury and damage to persons and property, read and follow the safety and warning notices.

#### **Personal injury warnings**

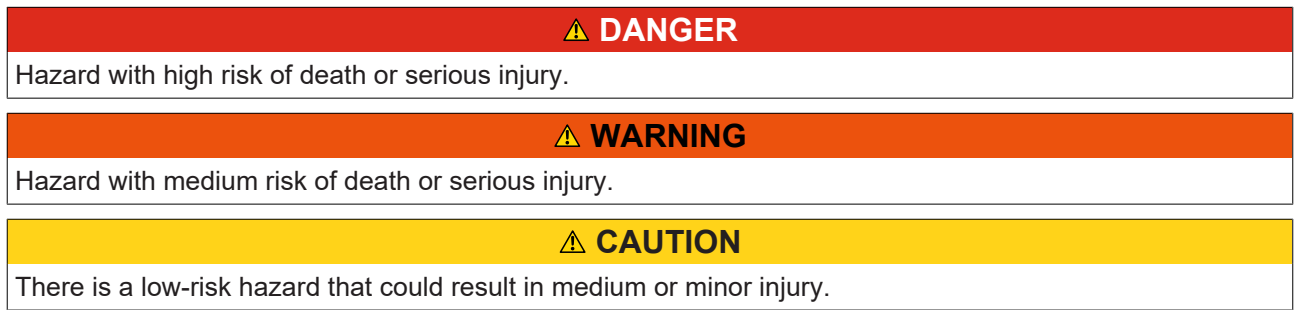

#### **Warning of damage to property or environment**

*NOTICE* The environment, equipment, or data may be damaged.

#### **Information on handling the product**

This information includes, for example: recommendations for action, assistance or further information on the product.

# <span id="page-6-0"></span>**1.3 Notes on information security**

The products of Beckhoff Automation GmbH & Co. KG (Beckhoff), insofar as they can be accessed online, are equipped with security functions that support the secure operation of plants, systems, machines and networks. Despite the security functions, the creation, implementation and constant updating of a holistic security concept for the operation are necessary to protect the respective plant, system, machine and networks against cyber threats. The products sold by Beckhoff are only part of the overall security concept. The customer is responsible for preventing unauthorized access by third parties to its equipment, systems, machines and networks. The latter should be connected to the corporate network or the Internet only if appropriate protective measures have been set up.

In addition, the recommendations from Beckhoff regarding appropriate protective measures should be observed. Further information regarding information security and industrial security can be found in our <https://www.beckhoff.com/secguide>.

Beckhoff products and solutions undergo continuous further development. This also applies to security functions. In light of this continuous further development, Beckhoff expressly recommends that the products are kept up to date at all times and that updates are installed for the products once they have been made available. Using outdated or unsupported product versions can increase the risk of cyber threats.

To stay informed about information security for Beckhoff products, subscribe to the RSS feed at [https://](https://www.beckhoff.com/secinfo) [www.beckhoff.com/secinfo](https://www.beckhoff.com/secinfo).

# <span id="page-7-0"></span>**2 Overview**

**OPC U**nified **A**rchitecture (OPC UA) is the next generation of the familiar OPC standard. This is a globally standardized communication protocol via which machine data can be exchanged irrespective of the manufacturer and platform. OPC UA already integrates common security standards directly in the protocol. Another major advantage of OPC UA over the conventional OPC standard is its independence from the COM/DCOM system.

Detailed information on OPC UA can be found on the web pages of the [OPC Foundation](https://opcfoundation.org/).

The TwinCAT 3 Function TF6100 OPC UA consists of several software components that enable data exchange with TwinCAT based on OPC UA.

The following table provides an overview of the individual product components.

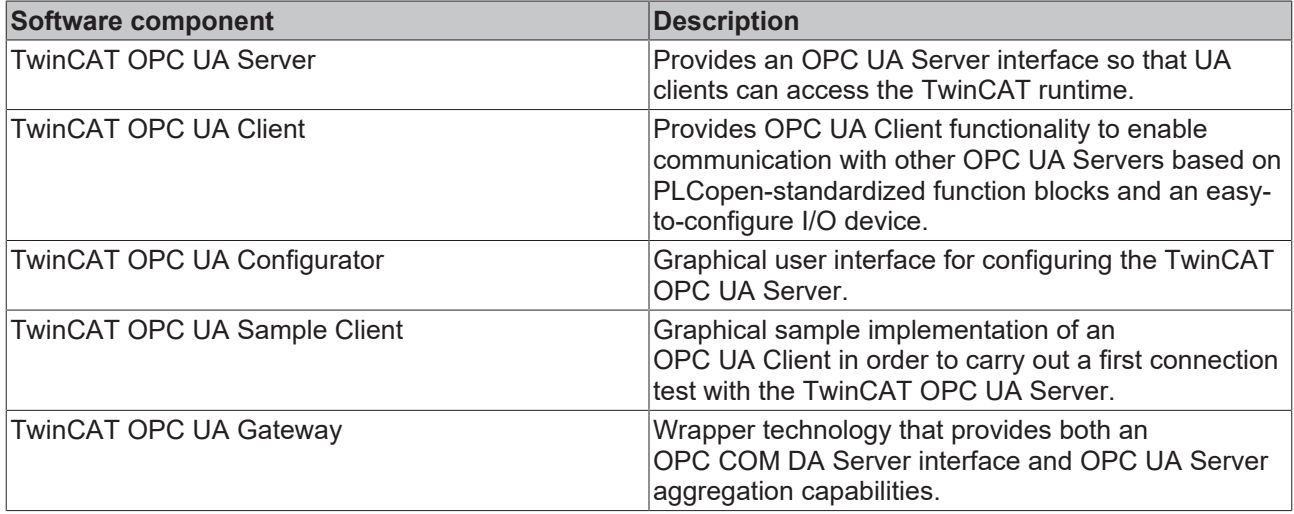

This documentation describes the TwinCAT OPC UA Gateway, which is a software component that provides an OPC COM DA interface and enables OPC UA server aggregation.

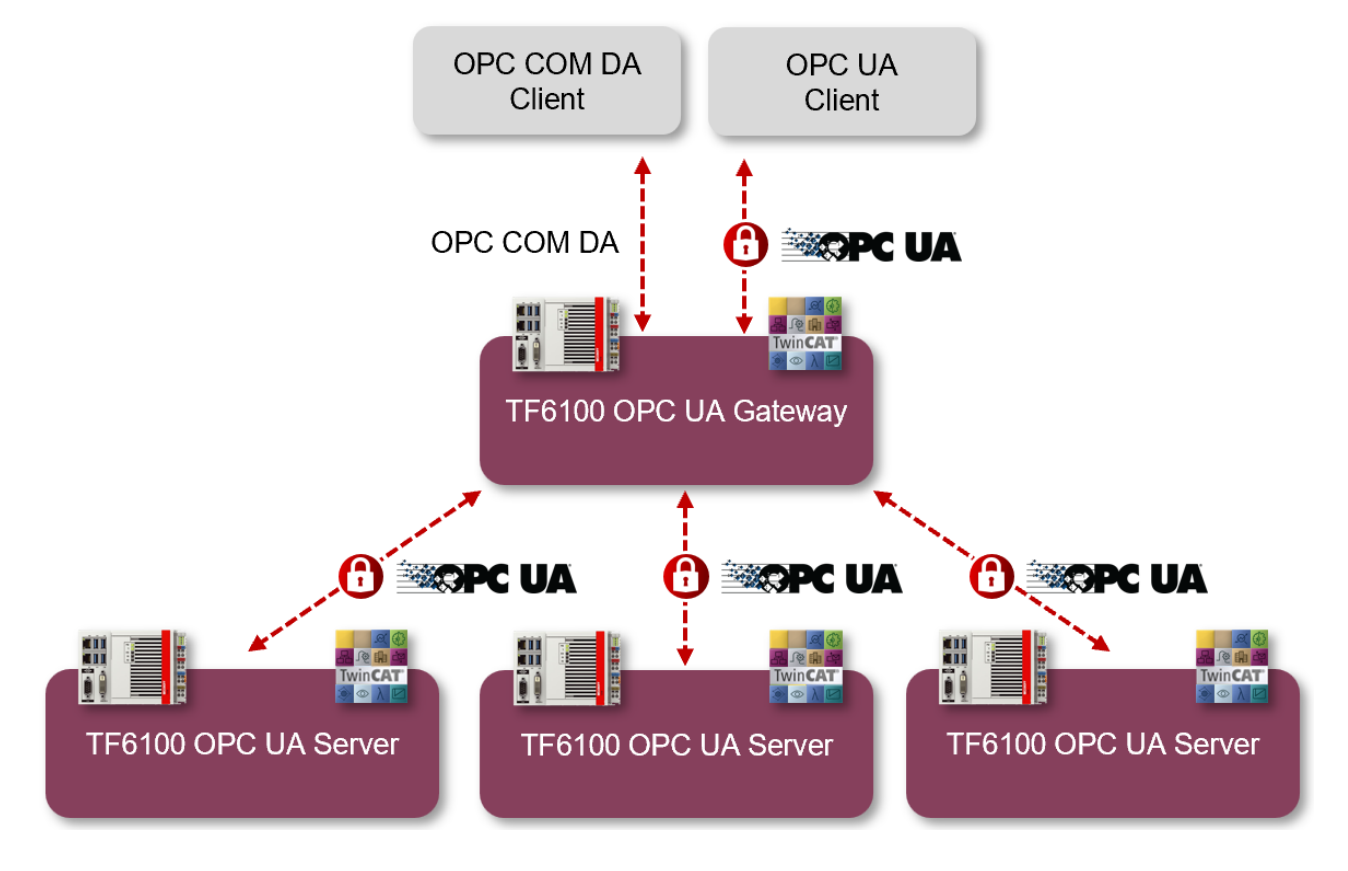

For a quick introduction to the product, we recommend our chapters [Installation \[](#page-9-2) $\blacktriangleright$  [10\]](#page-9-2) and [Quick start](#page-14-1) [\[](#page-14-1)[}](#page-14-1) [15\]](#page-14-1). Please also note the [System requirements \[](#page-9-1)[}](#page-9-1) [10\]](#page-9-1) for this product.

# <span id="page-9-0"></span>**3 Installation**

# <span id="page-9-1"></span>**3.1 System requirements**

The following system requirements apply for the installation and operation of this product.

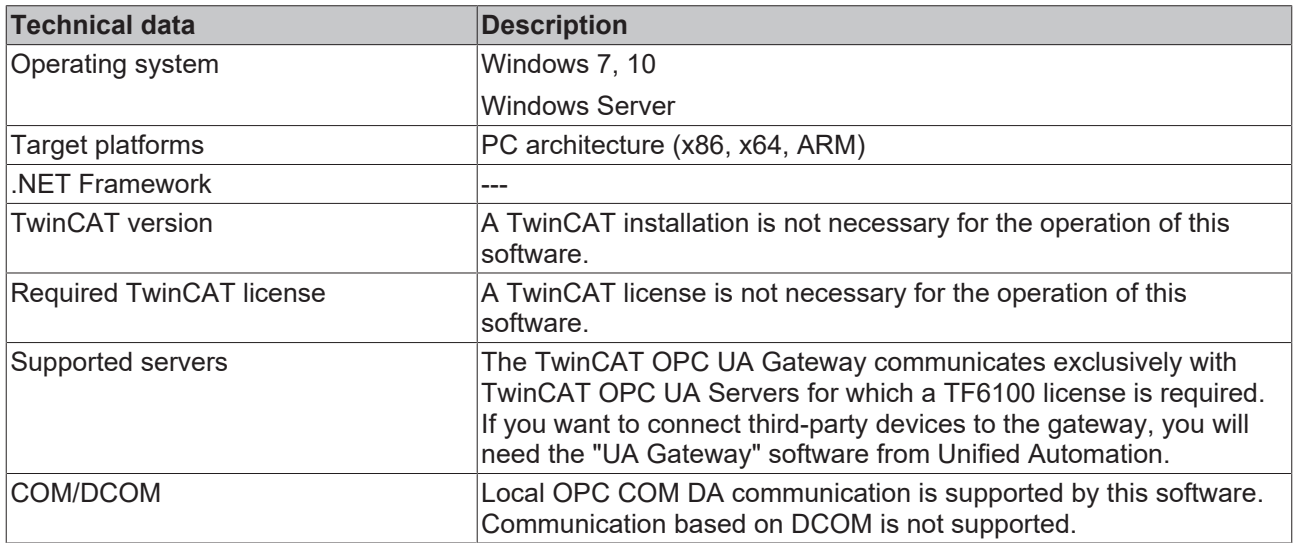

### **Installation variants**

Please also note the different supported [installation variants \[](#page-11-0)[}](#page-11-0) [12\]](#page-11-0) of the TwinCAT OPC UA Gateway.

### **Firewall port**

To enable communication via OPC UA with the TwinCAT OPC UA Gateway, the following network port must be opened in the firewall of the device:

48050/tcp (incoming)

If, for example, the TwinCAT OPC UA Gateway is installed on a Beckhoff Industrial PC, this port must be opened as incoming communication in the operating system's firewall.

# <span id="page-9-2"></span>**3.2 Installation**

Depending on the TwinCAT version and operating system used, this TwinCAT 3 Function can be installed in different ways, which are described in more detail below.

## *NOTICE*

## **Update installation**

An update installation always uninstalls the previous installation. Please make sure that you have backed up your configuration files beforehand.

### **TwinCAT Package Manager**

If you are using TwinCAT 3.1 Build 4026 (and higher) on the Microsoft Windows operating system, you can install this function via the TwinCAT Package Manager, see [Installation documentation](https://infosys.beckhoff.com/content/1033/tc3_installation/index.html?id=3481283926605773347).

Normally you install the function via the corresponding workload; however, you can also install the packages contained in the workload individually. This documentation briefly describes the installation process via the workload.

### **Command line program TcPkg**

You can use the TcPkg **C**ommand **L**ine **I**nterface (CLI) to display the available workloads on the system:

tcpkg list -t workload

You can use the following command to install the workload of a function. Shown here using the example of the TF6100 TwinCAT OPC UA Client:

tcpkg install tf6100-opc-ua-client

#### **TwinCAT Package Manager UI**

You can use the User Interface (UI) to display all available workloads and install them if required. To do this, follow the corresponding instructions in the interface.

#### *NOTICE*

#### **Unprepared TwinCAT restart can cause data loss**

The installation of this function may result in a TwinCAT restart. Make sure that no critical TwinCAT applications are running on the system or shut them down in an orderly manner first.

#### **Setup**

If you are using TwinCAT 3.1 Build 4024 on the Microsoft Windows operating system, you can install this function via a setup package, which you can download from the Beckhoff website at [https://](https://www.beckhoff.com/download) [www.beckhoff.com/download](https://www.beckhoff.com/download).

Depending on the system on which you need the function, the installation can be done on either the engineering or runtime side. The following screenshot shows an example of the setup interface using the TF6100 TwinCAT OPC UA Client setup.

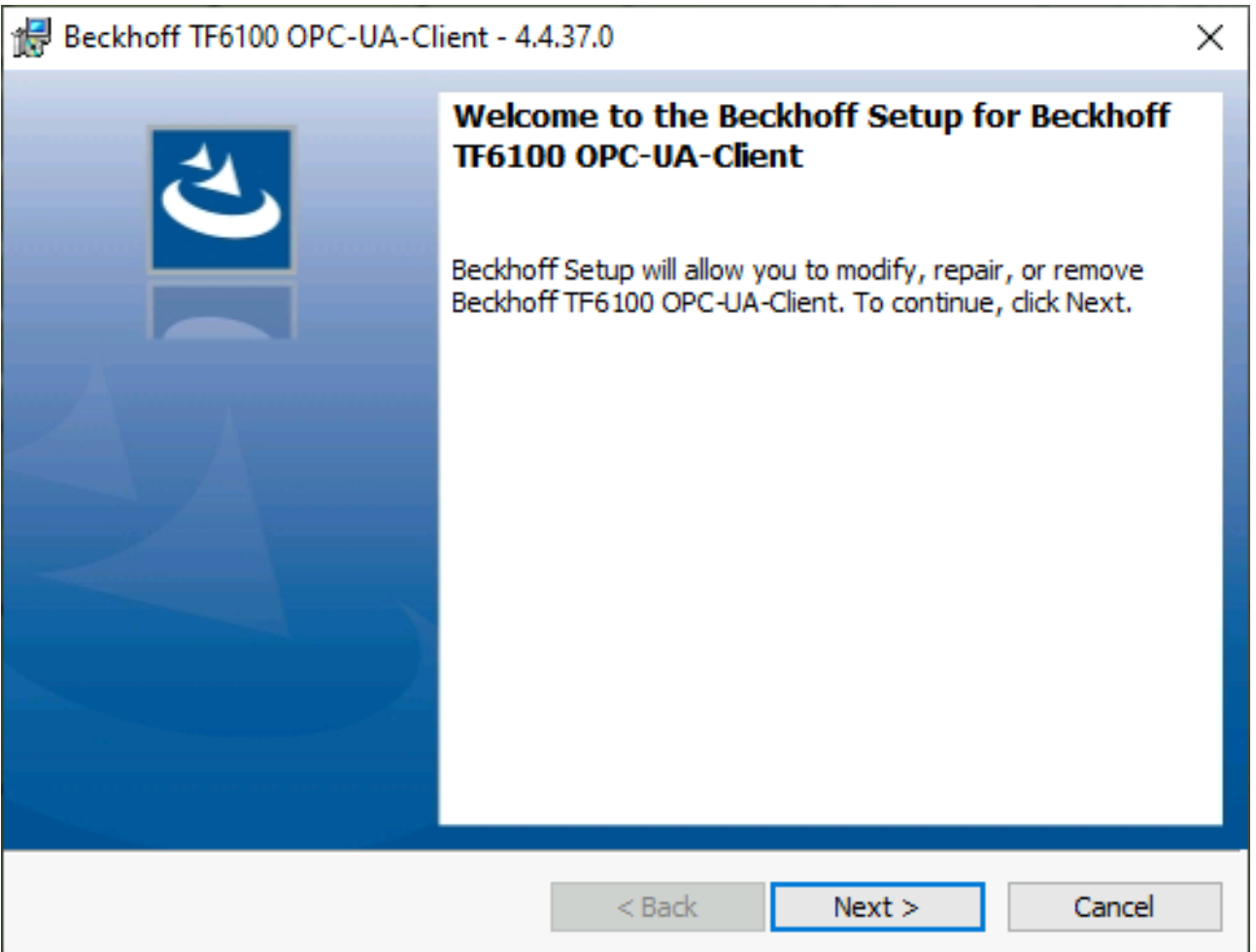

To complete the installation process, follow the instructions in the Setup dialog.

## *NOTICE*

### **Unprepared TwinCAT restart can cause data loss**

Installing this function may cause TwinCAT to restart.

Make sure that no critical TwinCAT applications are running on the system or shut them down in an orderly manner first.

# <span id="page-11-0"></span>**3.3 Installation variants**

This chapter describes the different supported installation variants of the TwinCAT OPC UA Gateway. Please note that the complexity of these variants can be extended almost at will. The examples given only represent frequently occurring installation variants.

#### **Gateway and server on the same device**

In this scenario, the TwinCAT OPC UA Gateway and the TwinCAT OPC UA Server are installed on the same device. The gateway is configured with the default settings in order to establish a connection with the local TwinCAT OPC UA Server with the following Server URL: opc.tcp://localhost:4840.

From the client's point of view, two scenarios are supported in this case:

- An OPC UA client accesses the lower-level server via the gateway in order to access symbols from the TwinCAT Runtime. The client can be located on the same device or on a device in the network. The communication connection between the client and gateway is OPC UA.
- An OPC COM DA client accesses the lower-level server via the gateway in order to access symbols from the TwinCAT Runtime. The client must be located on the same device. The communication connection between client and gateway is OPC COM DA.

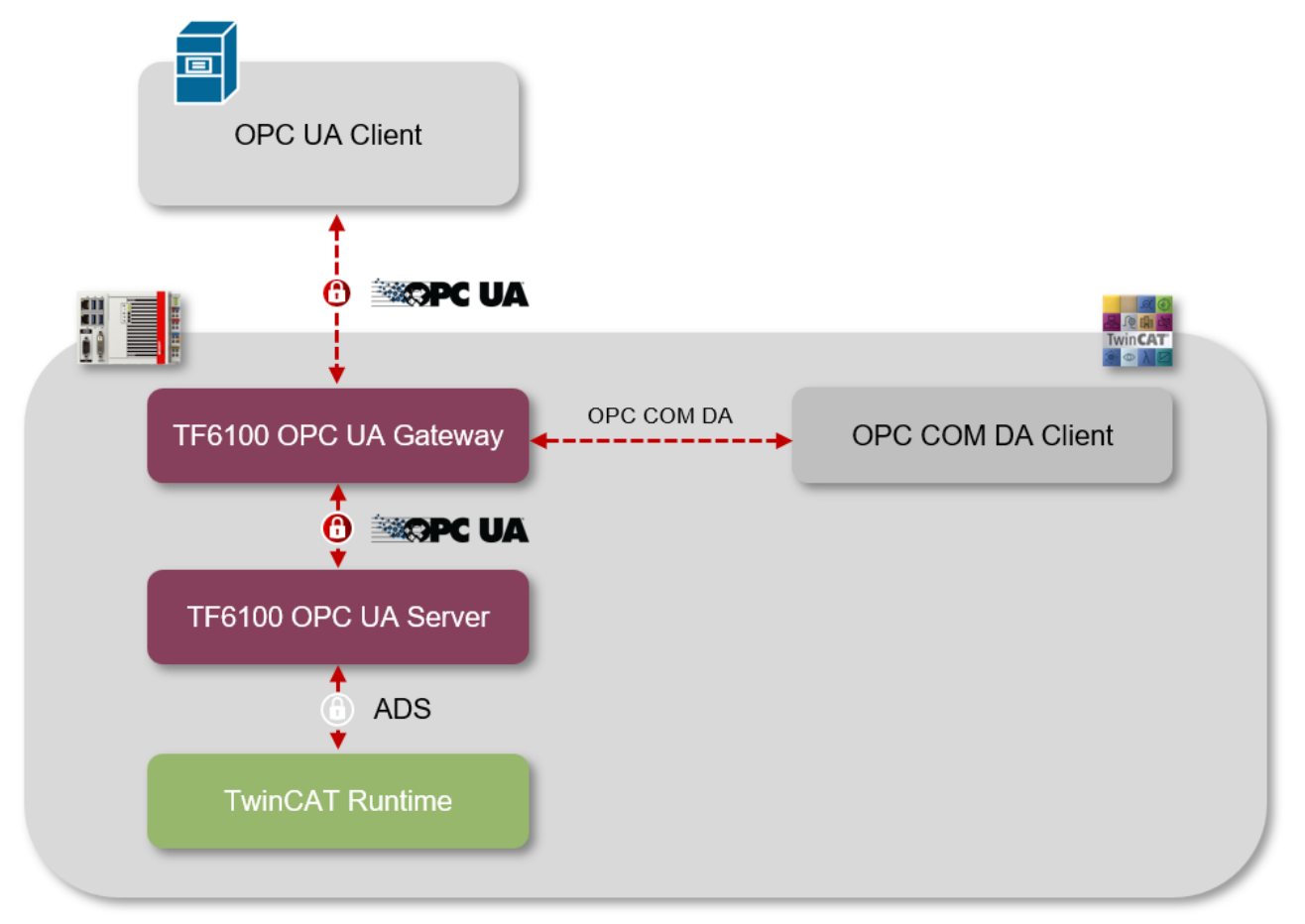

#### **Gateway and server on different devices**

In this scenario, the TwinCAT OPC UA Gateway and the TwinCAT OPC UA Server are installed on different devices. The gateway is configured to establish a connection with the remote TwinCAT OPC UA Server by storing its server URL, e.g. opc.tcp://192.168.1.1:4840, in the gateway.

From the client's point of view, two scenarios are supported in this case:

- An OPC UA client accesses the lower-level server via the gateway in order to access symbols from the TwinCAT Runtime. The client can be located on the same device or on a device in the network. The communication connection between the client and gateway is OPC UA.
- An OPC COM DA client accesses the lower-level server via the gateway in order to access symbols from the TwinCAT Runtime. The client must be located on the same device. The communication connection between client and gateway is OPC COM DA.

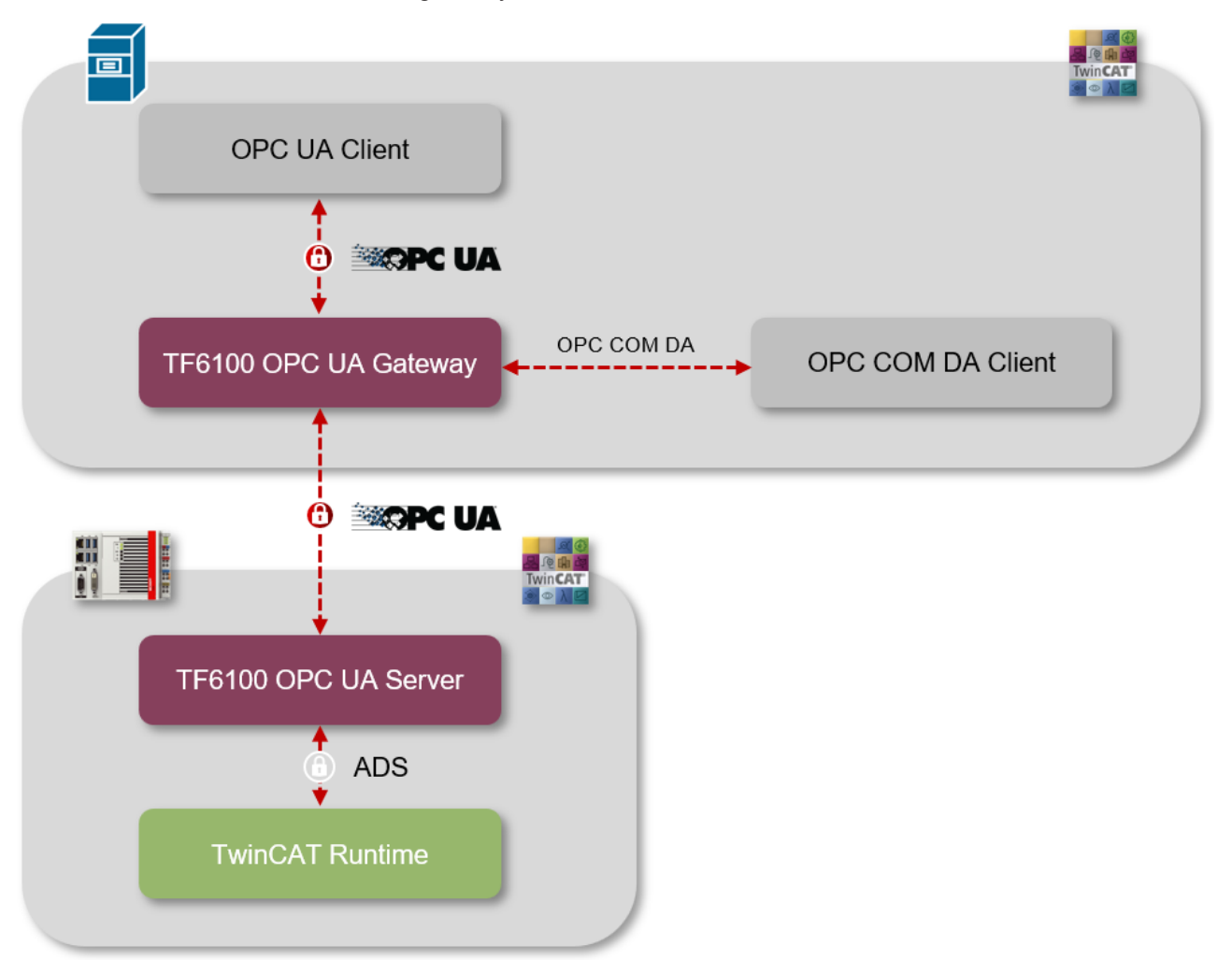

#### **Connecting the gateway to several servers**

You can also connect the TwinCAT OPC UA Gateway to several lower-level TwinCAT OPC UA Servers. The servers can be installed on the same device or on devices in the network. This scenario can of course be extended as required. The following diagram illustrates a scenario in which three TwinCAT OPC UA Servers were connected to the gateway in the network.

From the client's point of view, two scenarios are supported in this case:

- An OPC UA client accesses the lower-level servers via the gateway in order to access symbols from the individual TwinCAT Runtimes. The client can be located on the same device or on a device in the network. The communication connection between the client and gateway is OPC UA.
- An OPC COM DA client accesses the lower-level servers via the gateway in order to access symbols from the TwinCAT Runtimes. The client must be located on the same device. The communication connection between client and gateway is OPC COM DA.

# **BECKHOFF**

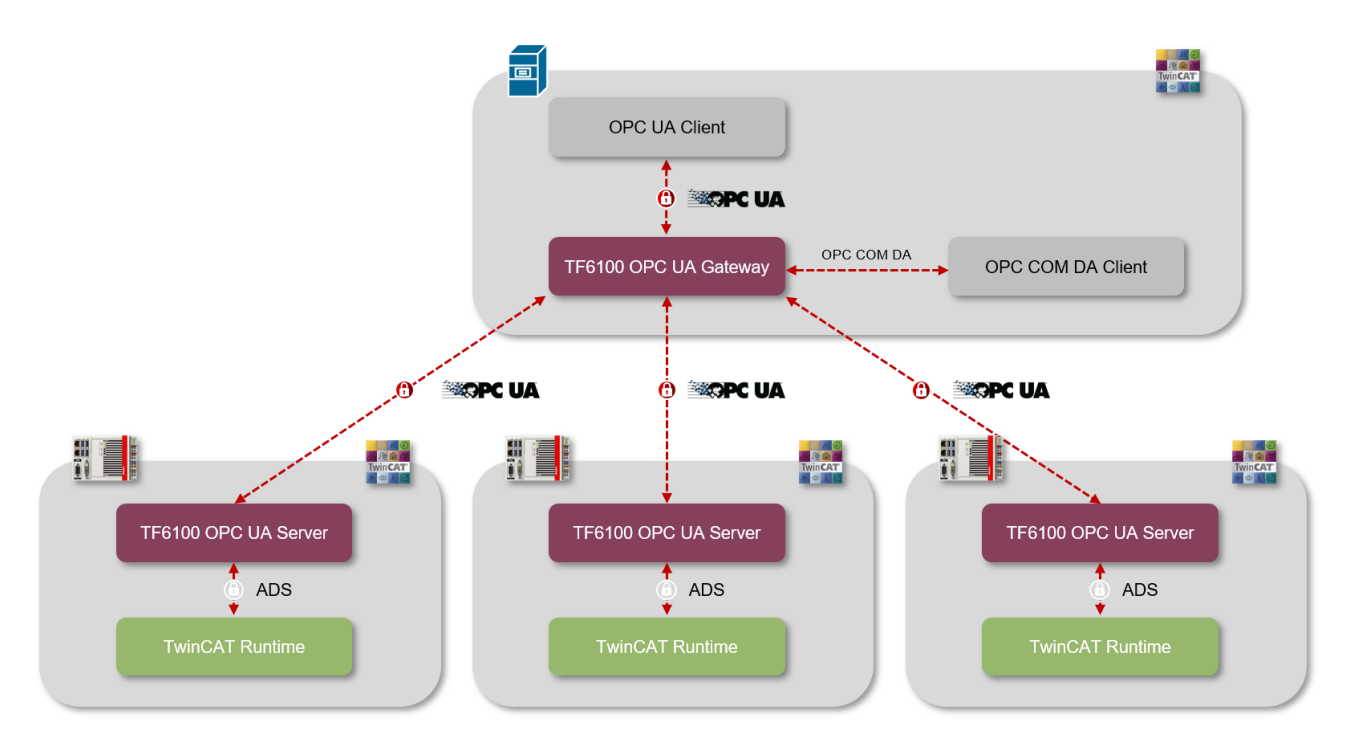

# <span id="page-14-0"></span>**4 Technical introduction**

## <span id="page-14-1"></span>**4.1 Quick start**

The TwinCAT OPC UA Gateway is available for download as a separate setup. The setup automatically configures access to a TwinCAT OPC UA Server running on the same computer as the gateway.

If more than one OPC UA server is added to the gateway, or if the server is running on a different computer, the standard configuration has to be modified. Use the Configurator to configure these settings.

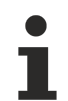

## **Configuration of the TwinCAT OPC UA Server**

Check the configuration of the OPC UA server and make sure that it is operating as expected before continuing.

For further information regarding the configuration of the OPC UA Server, read the Quick Start in the chapter "OPC UA Server".

#### **Quick start – OPC COM DA**

To connect an OPC COM DA Client to the gateway, start the client and establish a connection to the following ProgId:

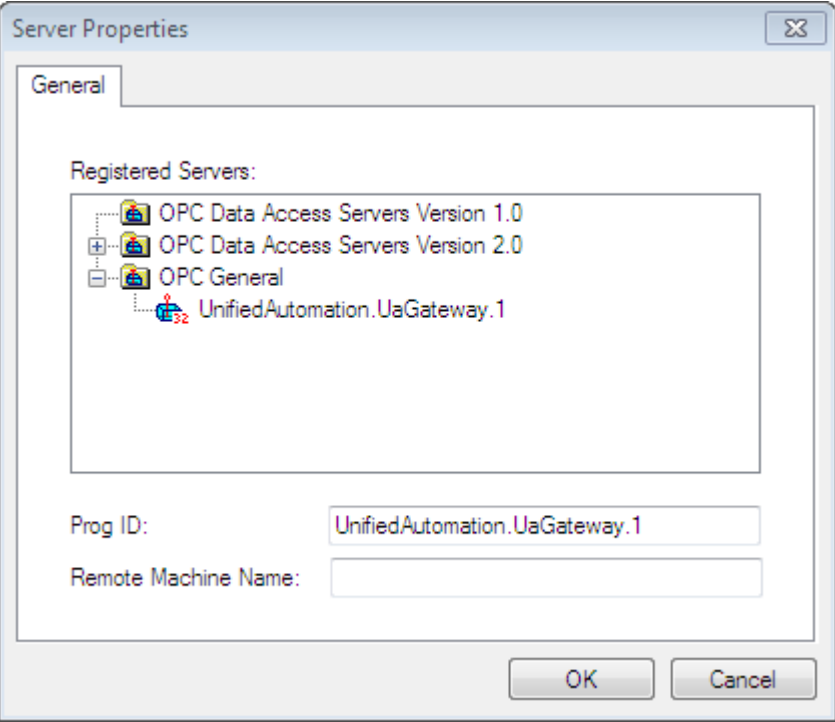

UnifiedAutomation.UaGateway.1

When browsing the gateway, one or more OPC UA Servers will be visible in the namespace of the gateway.

# **RECKHOFF**

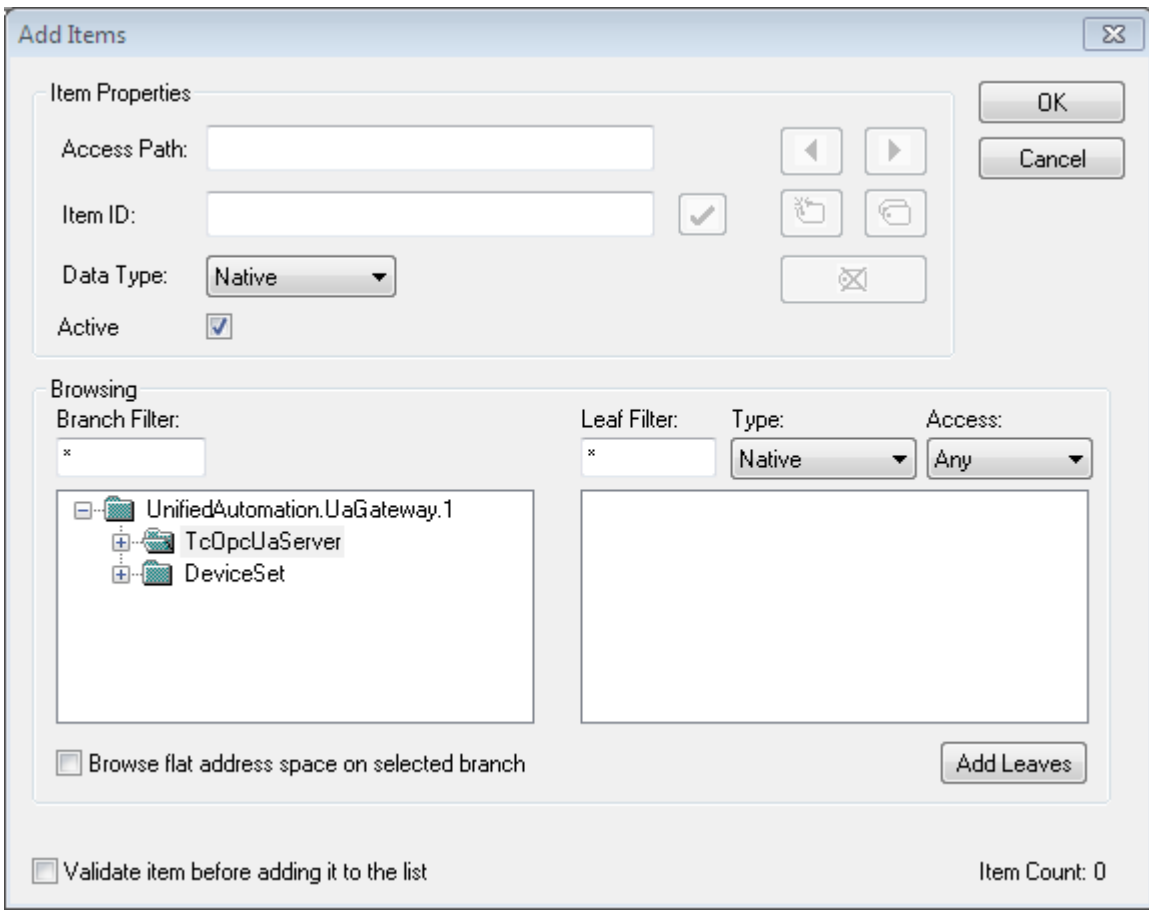

### **Quick start – OPC UA**

The gateway not only offers an OPC COM DA interface, but also allows the aggregation of one or more OPC UA Servers. The gateway also opens an OPC UA interface for this purpose. The gateway can be accessed via the following OPC UA Server URL:

opc.tcp://[HostnameOrIpAddressOrLocalhost]:48050

- opc.tcp://localhost:48050
- ▲ UaGateway@CX-12345 (opc.tcp)
	- None None (uatcp-uasc-uabinary)
	- Basic128Rsa15 Sign & Encrypt (uatcp-uasc-uabinary)
	- Basic256 Sign & Encrypt (uatcp-uasc-uabinary)

The namespace of the gateway then contains all underlying TwinCAT OPC UA Servers.

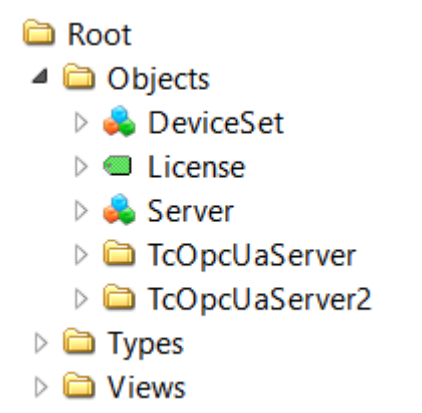

# <span id="page-16-0"></span>**4.2 Recommended steps**

After the initial commissioning, we recommend that you pay attention to the following points to further configure the gateway and ensure a stable and secure operating environment.

#### **Only use secure IdentityTokens**

The gateway is configured with the activated IdentityToken "Anonymous" in the delivery state. We recommend disabling this IdentityToken so that only authenticated users can connect to the OPC UA server interface of the gateway. You can disable this setting in the [configuration of the endpoints \[](#page-22-0)[}](#page-22-0) [23\]](#page-22-0) of the TwinCAT OPC UA Gateway Configurator.

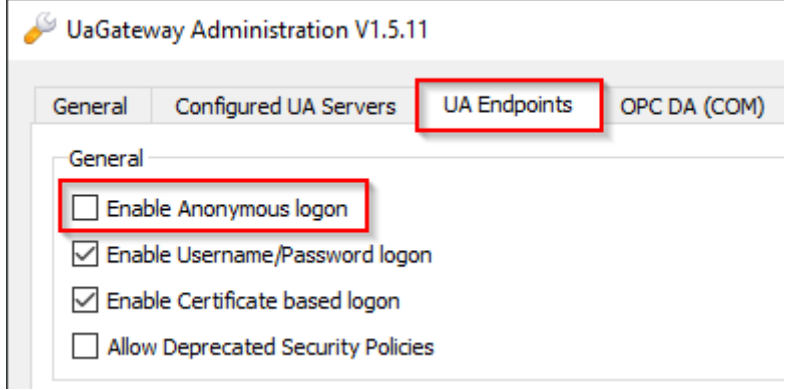

### **Configuration of a user group with access rights**

You should use the TwinCAT OPC UA Gateway Configurator to define a user group that has access rights to the gateway. Users from this user group can then be specified as IdentityToken when connecting an OPC UA client to the gateway.

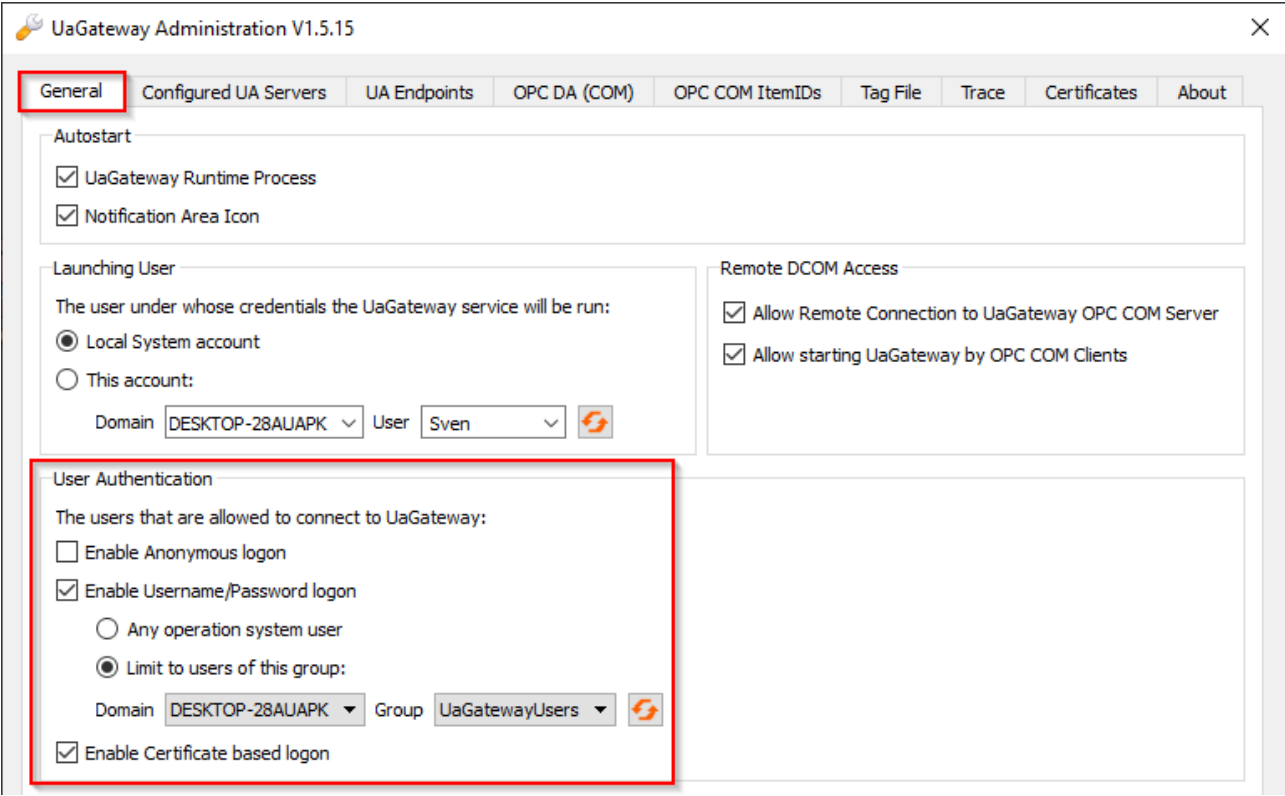

#### **Leave insecure endpoints disabled**

Endpoints classified as insecure are not offered by the TwinCAT OPC UA Gateway by default. These can be made available in the gateway via a configuration parameter when configuring the endpoints  $[\triangleright 23]$  $[\triangleright 23]$  – however, we strongly advise against this and only recommend using the endpoints that are currently considered secure.

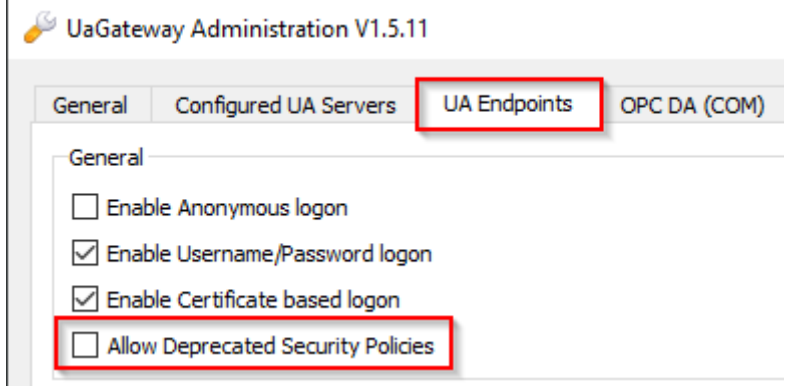

Furthermore, the unencrypted endpoint ("None/None") is disabled in the gateway's delivery state and we recommend leaving it disabled. If this needs to be activated for compatibility reasons, this can also be done via the configuration parameters in the configurator.

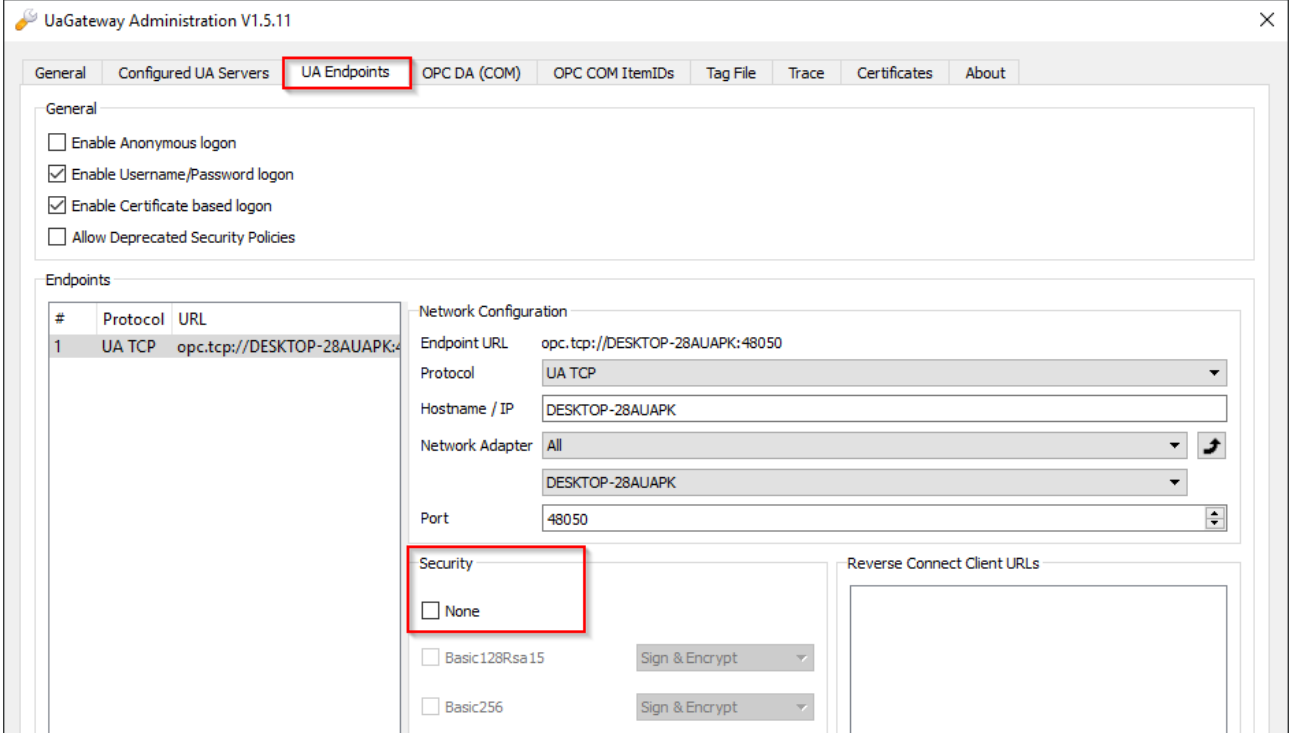

#### **Disable 'Accept all certificates'**

By default, the gateway is configured for easy commissioning so that it automatically trusts all client certificates without having to manually exchange certificates on the gateway side. For security reasons, we recommend disabling this setting. This setting can be disabled via the TwinCAT OPC UA Gateway configurator when [configuring the endpoints \[](#page-22-0) $\triangleright$  [23\]](#page-22-0).

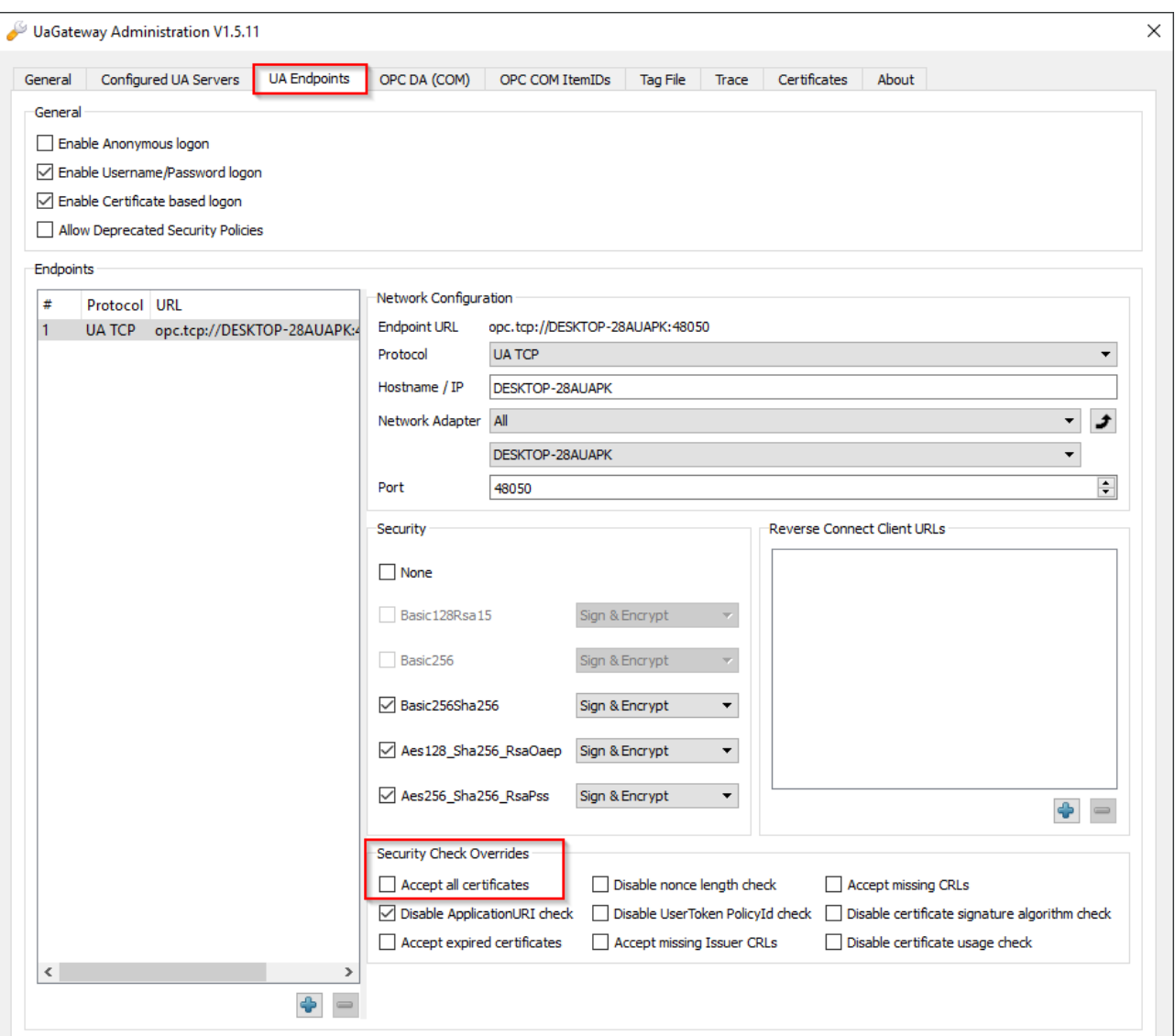

# <span id="page-18-0"></span>**4.3 Configurator**

The TwinCAT OPC UA Gateway includes a graphical user interface for configuring the software. You can open this configurator via the **Administrate UaGateway** entry in the context menu of the gateway icon in the Windows system tray.

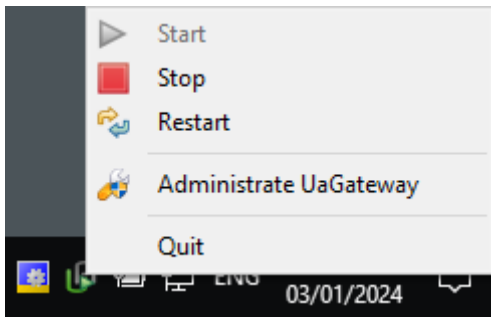

# REAKHA

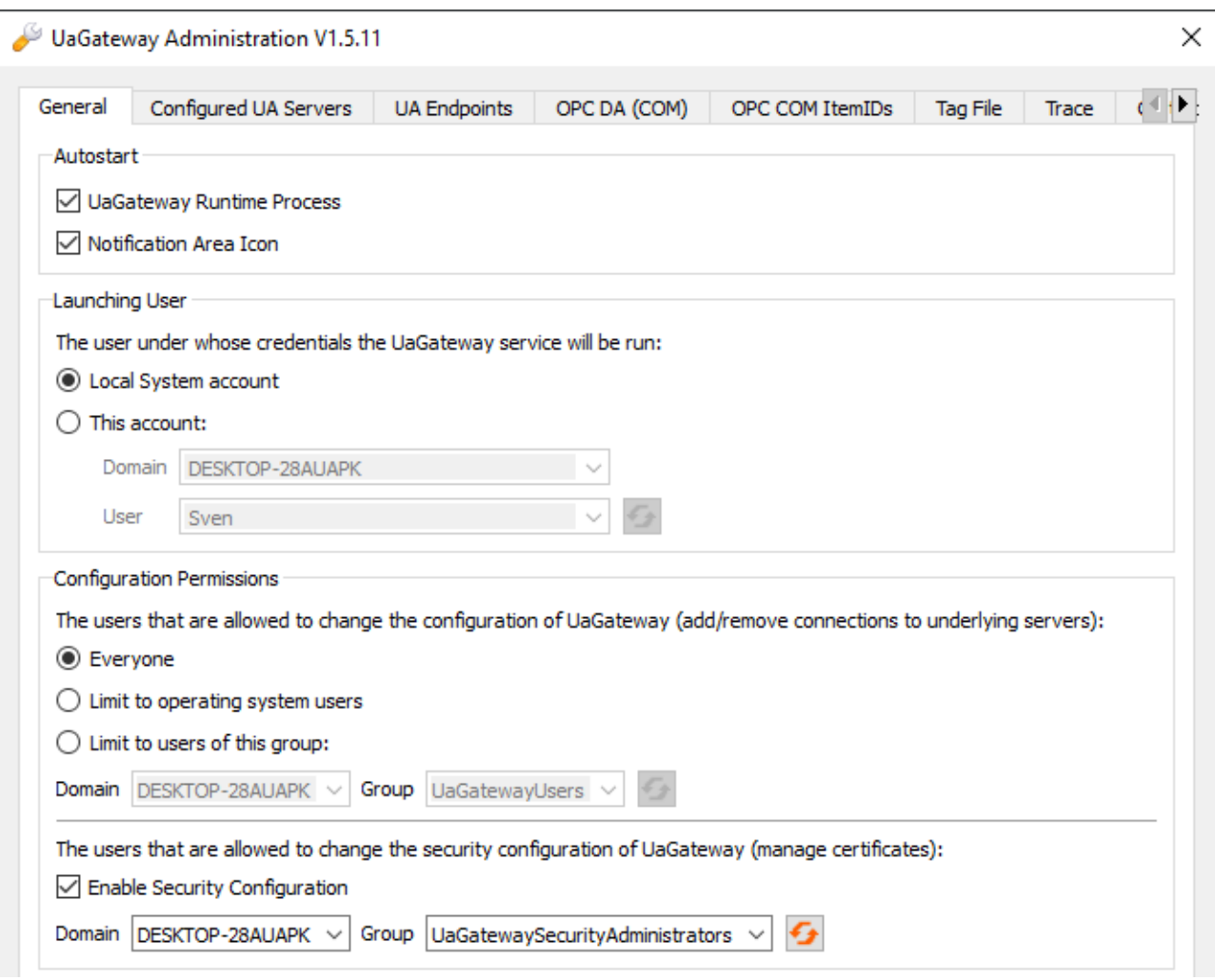

# <span id="page-19-0"></span>**4.4 Application directories**

This application uses various directories to store relevant information, e.g. configuration or certificate files.

#### **Installation directory**

The base installation directory of the application is always relative to the TwinCAT installation directory on all operating systems.

%TcInstallDir%\Functions\TF6100-OPC-UA

The application is then installed in the following directory below this directory.

%TcInstallDir%\Functions\TF6100-OPC-UA\Win32\Gateway

#### **Base directory for PKI infrastructure (server)**

Certificate files, which are used to establish a secure communication connection with the OPC UA server of the gateway, are stored in the following directory:

%TcInstallDir%\Functions\TF6100-OPC-UA\Win32\Gateway\pkiserver

#### **Directory for trusted certificates (server)**

Client certificates in this directory are declared as "trusted".

%TcInstallDir%\Functions\TF6100-OPC-UA\Win32\Gateway\pkiserver\trusted\certs

#### **Directory for rejected certificates (server)**

Client certificates in this directory are declared as "rejected".

%TcInstallDir%\Functions\TF6100-OPC-UA\Win32\Gateway\pkiserver\rejected

#### **Base directory for PKI infrastructure (client)**

Certificate files that the gateway uses as an OPC UA client to establish a secure communication connection with the lower-level TwinCAT OPC UA Servers are stored in the following directory:

%TcInstallDir%\Functions\TF6100-OPC-UA\Win32\Gateway\pkiclient

#### **Directory for trusted certificates (client)**

Client certificates in this directory are declared as "trusted".

%TcInstallDir%\Functions\TF6100-OPC-UA\Win32\Gateway\pkiclient\trusted\certs

#### **Directory for rejected certificates (client)**

Server certificates in this directory are declared as "rejected".

%TcInstallDir%\Functions\TF6100-OPC-UA\Win32\Gateway\pkiclient\rejected

#### **Directory for the server and client certificate**

The directories for the OPC UA server and client certificate of the gateway are defined as follows, whereby a distinction is made between the directory for the public key ("certs") and private key ("private"). Server and client use the same certificate.

```
%TcInstallDir%\Functions\TF6100-OPC-UA\Win32\Gateway\pkiserver\own\certs
%TcInstallDir%\Functions\TF6100-OPC-UA\Win32\Gateway\pkiserver\own\private
```
#### **Log files**

Log files are stored in the following directory.

```
%ProgramData%\UnifiedAutomation\TwinCAT OPC UA Gateway\Trace
```
# **4.5 General settings**

The General tab in the TwinCAT OPC UA Gateway [Configurator \[](#page-18-0) $\blacktriangleright$  [19\]](#page-18-0) can be used to make general settings for the gateway.

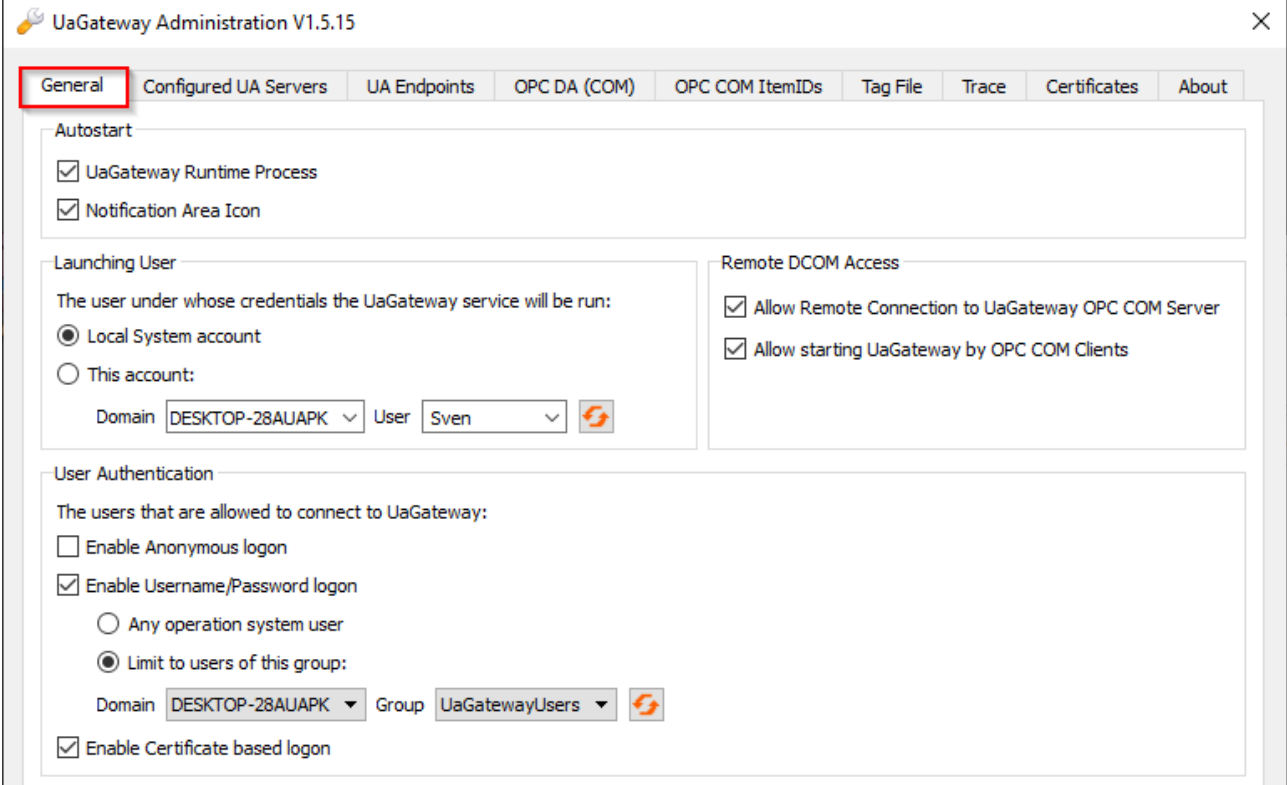

These settings are described in more detail below.

#### **Autostart**

In this area you can configure the autostart behavior of the TwinCAT OPC UA Gateway. Activate the **UaGateway Runtime Process** option to start the Windows service of the gateway automatically when the computer is switched on. Activate the **Notification Area Icon** option to start the Windows system tray icon of the gateway when a user logs on.

#### **Launching User**

The TwinCAT OPC UA Gateway is registered as a Windows service by default and is automatically started when the system is started. A specific user context is assigned to the Windows service. The user you select here is assigned to the Windows service. In addition, the user is granted the "LogOnAsService" right and is added to the local user group "UaGatewayUsers".

#### **User Authentication**

In this area, you can define which IdentityTokens are available when an OPC UA client is connected to the gateway. You can also define a user group that should have access to the gateway. Users from this user group can then be used by an OPC UA client when establishing a connection.

#### **Configuration Permissions**

It is possible to allow only certain users to change the configuration of the gateway, i.e. to add or remove connections to lower-level servers. You can select from the following settings:

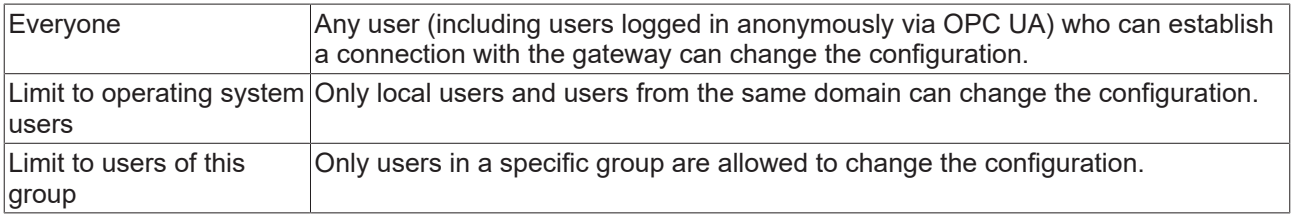

#### **UA Discovery Registration**

Activate the **Register at Local Discovery Server** option if the gateway is to be registered with the local Local Discovery Server (LDS).

### **Remote DCOM Access**

Depending on the version of the TwinCAT OPC UA Gateway used, the configuration option **Remote DCOM Access** may also be displayed. These configuration parameters are not supported by the gateway and can be ignored. See also [System requirements \[](#page-9-1)[}](#page-9-1) [10\]](#page-9-1).

## <span id="page-21-0"></span>**4.6 Configuration of additional servers**

Via the **Configured UA Servers** tab in the TwinCAT OPC UA Gateway [Configurator \[](#page-18-0)[}](#page-18-0) [19\]](#page-18-0), you can add further lower-level TwinCAT OPC UA Servers to the gateway. On delivery, the gateway already establishes a connection to a TwinCAT OPC UA Server that has been installed on the same system.

# **BECKHOFF**

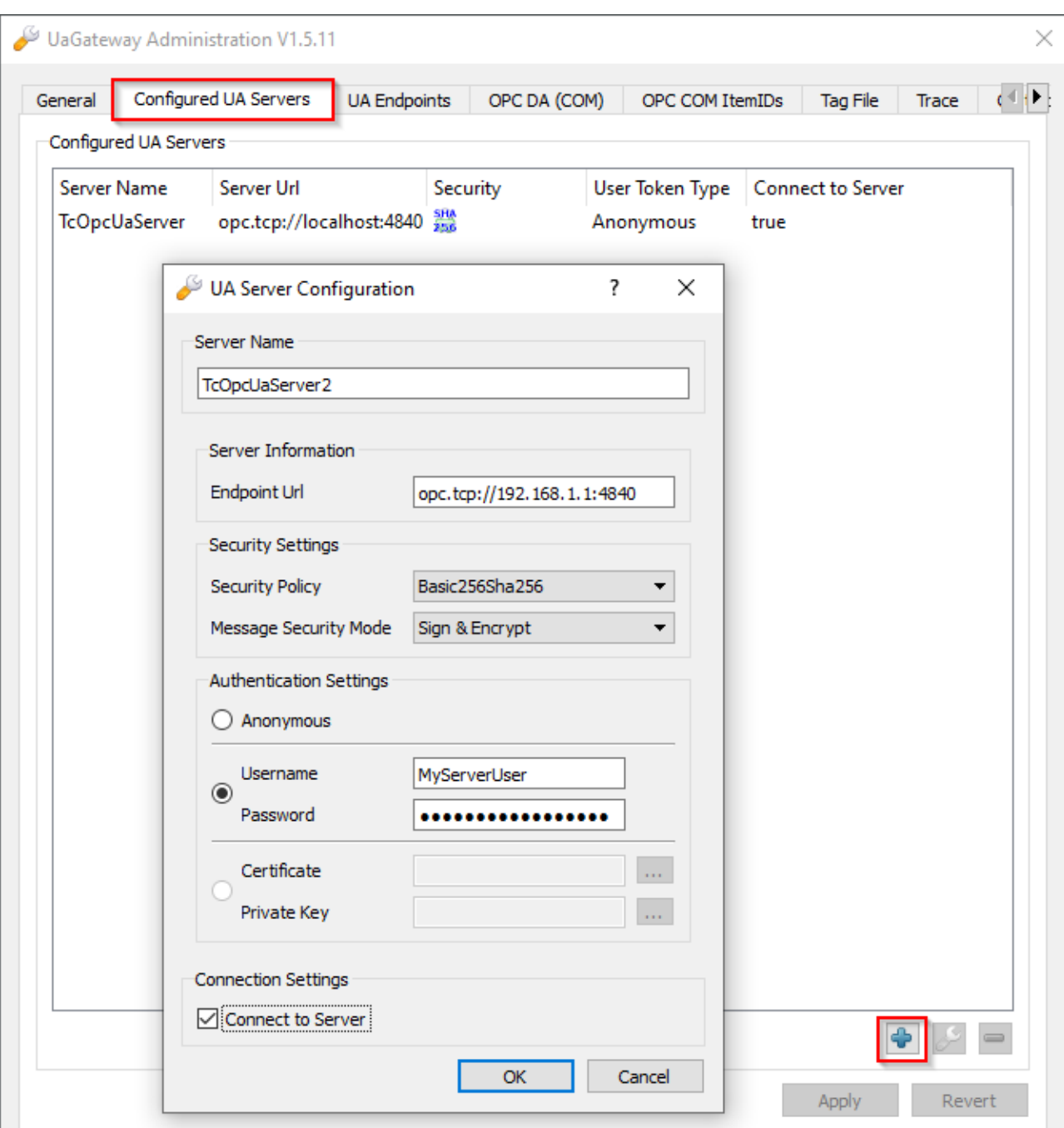

To configure additional TwinCAT OPC UA Servers or to remove them from the configuration, click on the plus or minus button and then on **Apply** to save the changes.

# <span id="page-22-0"></span>**4.7 Configuration of the endpoints**

The **UA Endpoints** tab in the TwinCAT OPC UA Gateway [Configurator \[](#page-18-0) $\blacktriangleright$  [19\]](#page-18-0) allows you to make settings for the OPC UA endpoint configuration. The OPC UA endpoint is the connection information required by an OPC UA client to connect to the gateway.

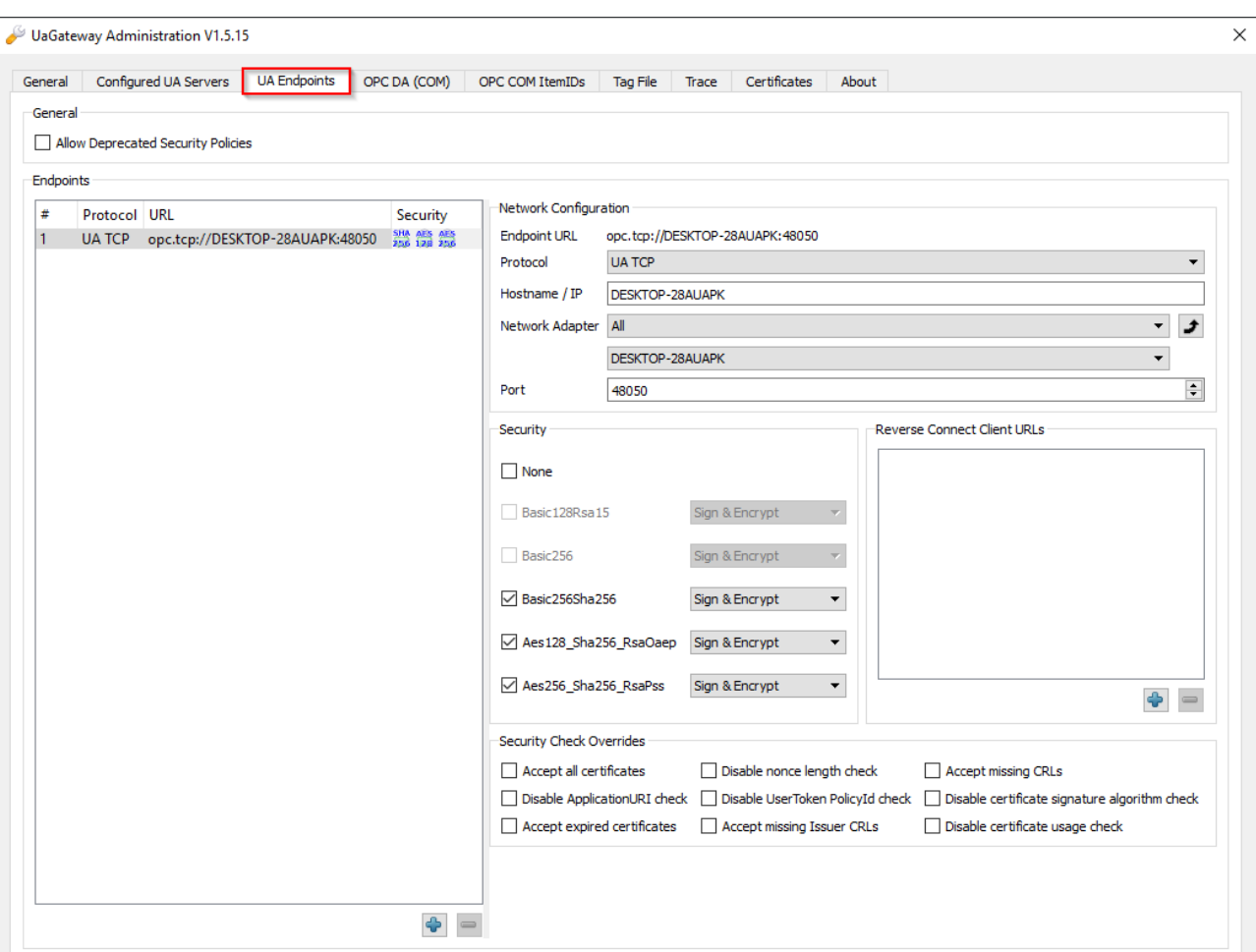

The configuration options available in this tab are described in more detail below.

#### **General**

In this area, you can enable the configuration switch **Allow deprecated security policies** to activate deprecated and potentially insecure security policies in the gateway. However, we recommend leaving this option disabled and enabling it only in case of compatibility issues with old OPC UA clients. In this case, however, the correct procedure would be to contact the client vendor for an update.

#### **Endpoints**

Here you can define all necessary settings for the different OPC UA endpoints, create new endpoints or remove them. A predefined endpoint is already available on delivery, which should normally be sufficient for all applications. This endpoint defines the available security policies, as well as settings for the Network Configuration, Port, Reverse Connect Client URLs and any Security Check Overrides.

These configuration elements are described in more detail in the following sections.

#### **Network Configuration**

In this area, you can define the network interface for which the endpoint is to be configured. The endpoint that is defined in the delivery state of the gateway is automatically configured for all network interfaces. This means that the gateway can be accessed through any network interface installed and configured in the operating system. The following configuration parameters can be defined here:

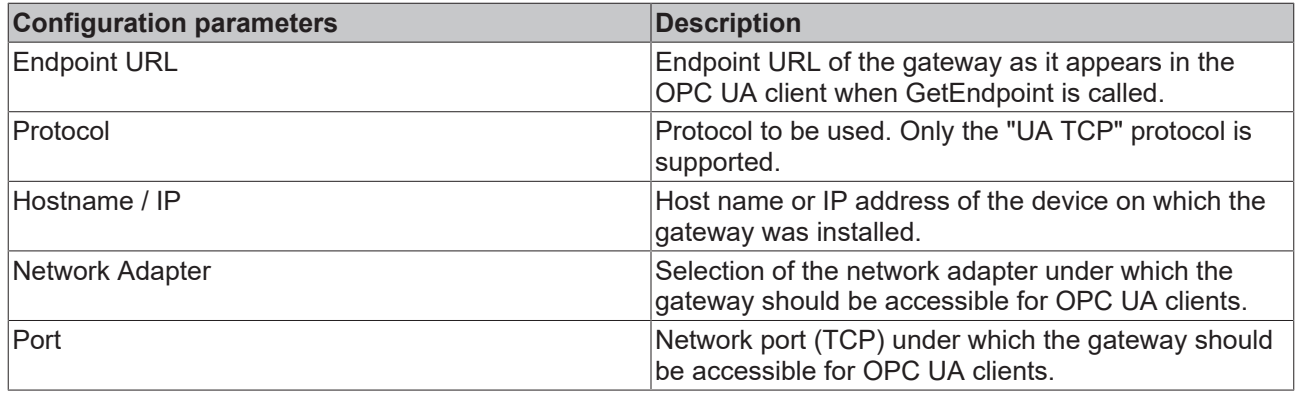

#### **Security**

In this area, you can configure the supported security policies of the endpoint. Activate the checkboxes in front of the respective security policy to configure it for the endpoint. Next to the security policy is a selection element for the Message Security Mode that applies to the endpoint.

#### **Reverse Connect Client URLs**

In this area, you can enter the endpoint URLs of clients that are to be used for the Reverse Connect functionality.

#### **Security Check Overrides**

<span id="page-24-0"></span>In this area, you can configure exception rules for the validation of various security options.

## **4.8 Migration of TF6120**

One of the primary purposes of the UA Gateway is to provide a sustainable connectivity in order to replace the Tx6120 OPC DA supplement/function. Observe the following notes if you wish to migrate Tx6120 OPC DA to UA Gateway.

#### **Standard configuration**

The standard configuration of the UA Gateway automatically establishes a connection with the local OPC UA Server and offers the OPC DA clients an OPC DA interface. For a connection based on this standard configuration, the OPC DA clients must take the following into account:

- The default ProgID of the UA Gateway is "UnifiedAutomation.Gateway.1". The TwinCAT OPC DA Server uses a different ProgID ("Beckhoff.TwinCATOpcServerDA").
- The UA Gateway always uses a ProgID instead of multiple clones.
- The ItemIdentifie of an OPC symbol is generated differently in the UA Gateway than in the TwinCAT OPC DA Server. This behavior can be changed to be more similar to that of the OPC DA server.

#### **Changing the syntax of an ItemIdentifier**

The syntax used by the UA Gateway for ItemIdentifier can be changed so that the latter corresponds more to the type of the TwinCAT OPC DA Server. By default, the UA Gateway uses a different syntax to that of the TwinCAT OPC DA Server when creating its identifiers.

UA Gateway sample:

# RENK

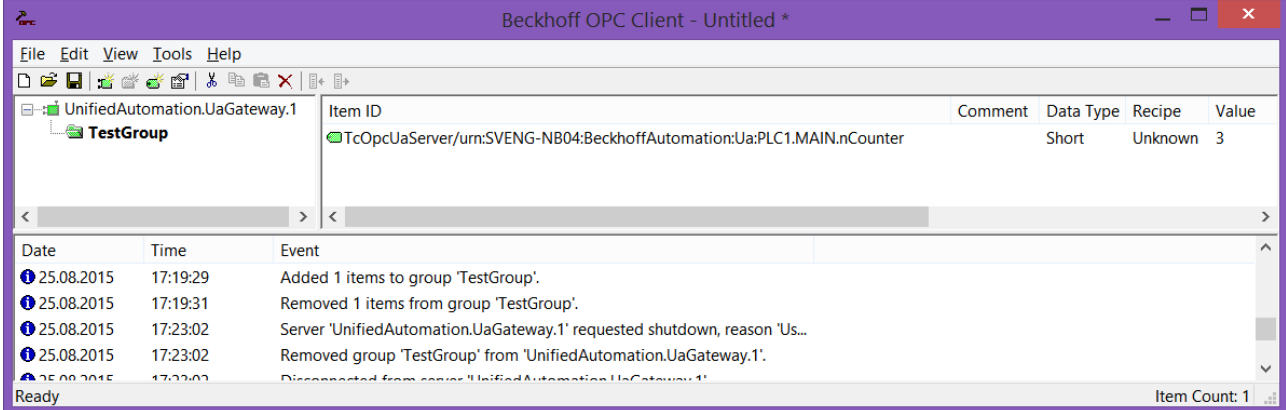

### Sample TwinCAT OPC DA Server:

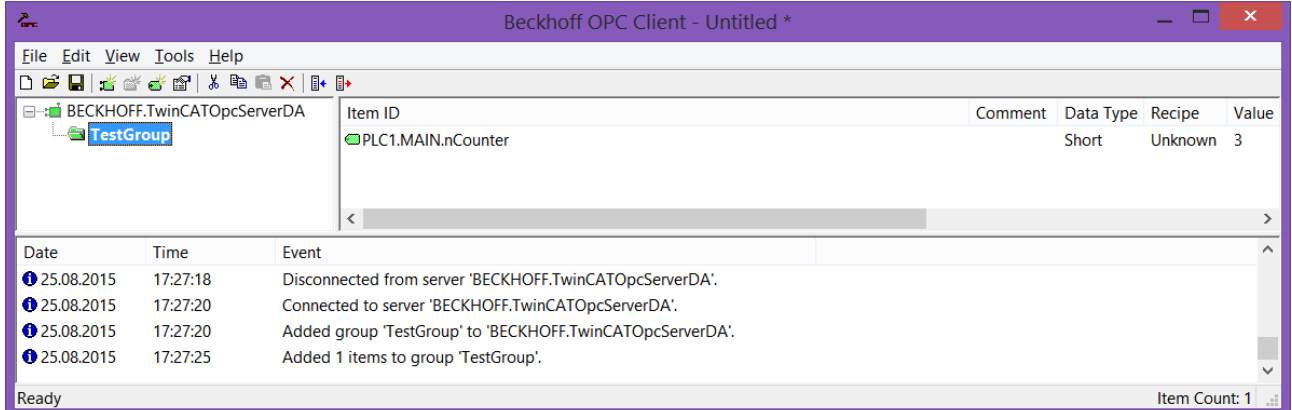

The UA Gateway uses a prefix so that the underlying OPC UA Client from which the variable originates can be clearly identified.

The following steps are required to configure the UA Gateway so that it forms its identifiers in approximately the same way as the TwinCAT OPC DA Server. The functionality has been implemented to simplify the migration process.

- 1. Open the UA Gateway configuration file *C:\Program Files (x86)\UnifiedAutomation\UaGateway\bin\uagateway.config.xml*
- 2. Look for the following XML tags in the XML file:

```
<OpcServerConfig>
    <ComDaServerConfig>
        <ComDaNamespaceUseAlias>false</ComDaNamespaceUseAlias>
    </ComDaServerConfig>
</OpcServerConfig>
```
3. If the XML tag ComDaNamespaceUseAlias is set to "true", user-defined prefixes can be specified. To do this, look for the following XML tag in the same XML file:

```
<OpcServerConfig>
    <UaServerConfig>
        <ConfiguredNamespaces>
      ...
        </ConfiguredNamespaces
    </UaServerConfig>
</OpcServerConfig>
```
4. In this XML structure, identify the TwinCAT OPC UA Server namespace. By default, it should read as follows:

```
<OpcServerConfig>
    <UaServerConfig>
        <ConfiguredNamespaces>
      ...
             <Namespace>
                 <Index>...</Index>
                 <Uri>TcOpcUaServer/urn:Hostname:BeckhoffAutomation:Ua:PLC1</Uri>
                 <AllowRenameUri>false</AllowRenameUri>
                 <UniqueId>TcOpcUaServer#TcOpcUaServer/urn:Hostname:BeckhoffAutomation:Ua:PLC1</UniqueId>
                 <ComAlias>...</ComAlias>
```

```
ECKHOFF
```

```
      </Namespace>
```
 ... </ConfiguredNamespaces

 </UaServerConfig> </OpcServerConfig>

5. On your computer, the placeholder "..." may look different. Set <ComAlias> to your preferred prefix, for example "PLC1". The identifiers are then created with the prefix "PLC1".

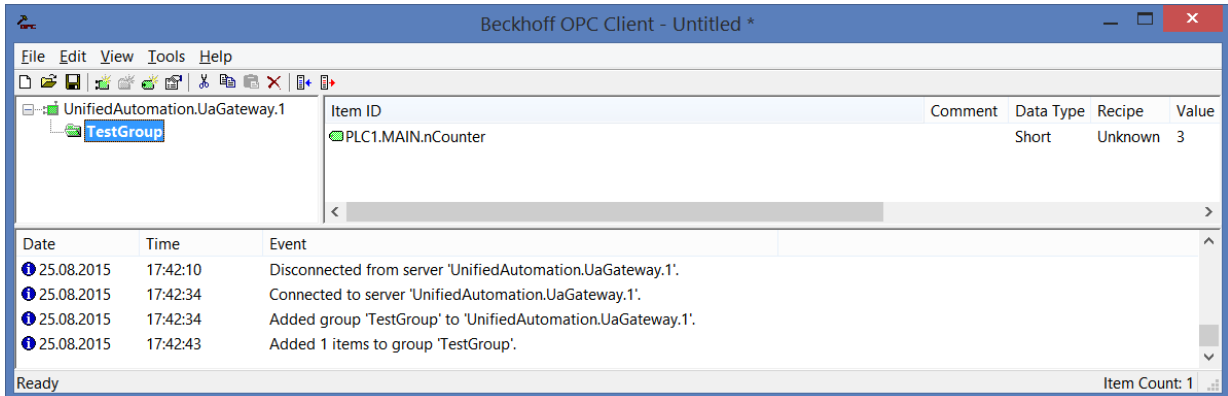

# <span id="page-26-1"></span><span id="page-26-0"></span>**4.9 Security**

## **4.9.1 Overview**

One of the reasons for the success of OPC UA as a communication technology is the integrated security mechanisms. Data communication based on OPC UA can be secured on two layers: transport and application layer. When connecting to the server, the client first selects an endpoint, which specifies the security functions to be used.

## **Endpoints**

A server offers the client a list of different [endpoints \[](#page-26-2)[}](#page-26-2) [27\]](#page-26-2) to which the client can connect. An endpoint describes, among other things, which security functions (e.g. Message Security mode, Security Policy and available Identity Tokens) the communication connection via this endpoint should fulfill. For example, an endpoint may require signing and encryption of data packets (transport layer), as well as additional authentication of the client based on user name/password (application layer).

### **Transport layer**

A communication connection based on OPC UA can be secured at the transport layer. This is done through the use of client/server certificates and a mutual trust relationship between client and server application. Here, the client must trust the server certificate and vice versa in order for a communication connection to be established. This requires a mutual [certificate exchange \[](#page-28-0) $\blacktriangleright$  [29\]](#page-28-0).

### **Application layer**

In addition to the transport layer, a communication connection can also be secured at the application layer. For this purpose, various [authentication mechanisms \[](#page-29-0)[}](#page-29-0) [30\]](#page-29-0) are available, which are offered by the server endpoint.

## <span id="page-26-2"></span>**4.9.2 Endpoints**

The TwinCAT OPC UA Gateway provides various endpoints for OPC UA clients via the standard port 48050/ tcp. The endpoints define the connection type between client and server and whether it should be secured or unsecured.

### **Relationship of trust**

Please note that in order to use the secure endpoints, a trust relationship must be established between server and client, which is usually done via their certificates. The configuration of such a trust relationship on the gateway side is explained [here \[](#page-28-0)[}](#page-28-0) [29\]](#page-28-0).

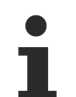

#### **Deprecated endpoints**

Please note that the security profiles currently available in the endpoints may be classified as potentially insecure over time and will be replaced by newer ones. In this case, an update of the TwinCAT OPC UA Gateway is recommended. A configuration switch can be used to reactivate security policies that are deprecated and classified as insecure. However, we recommend leaving this configuration switch disabled for security reasons.

#### **List of endpoints**

The following list summarizes the endpoints of the TwinCAT OPC UA Gateway. This includes endpoints that have already been discontinued. By default, the TwinCAT OPC UA Gateway only offers endpoints that are currently considered secure.

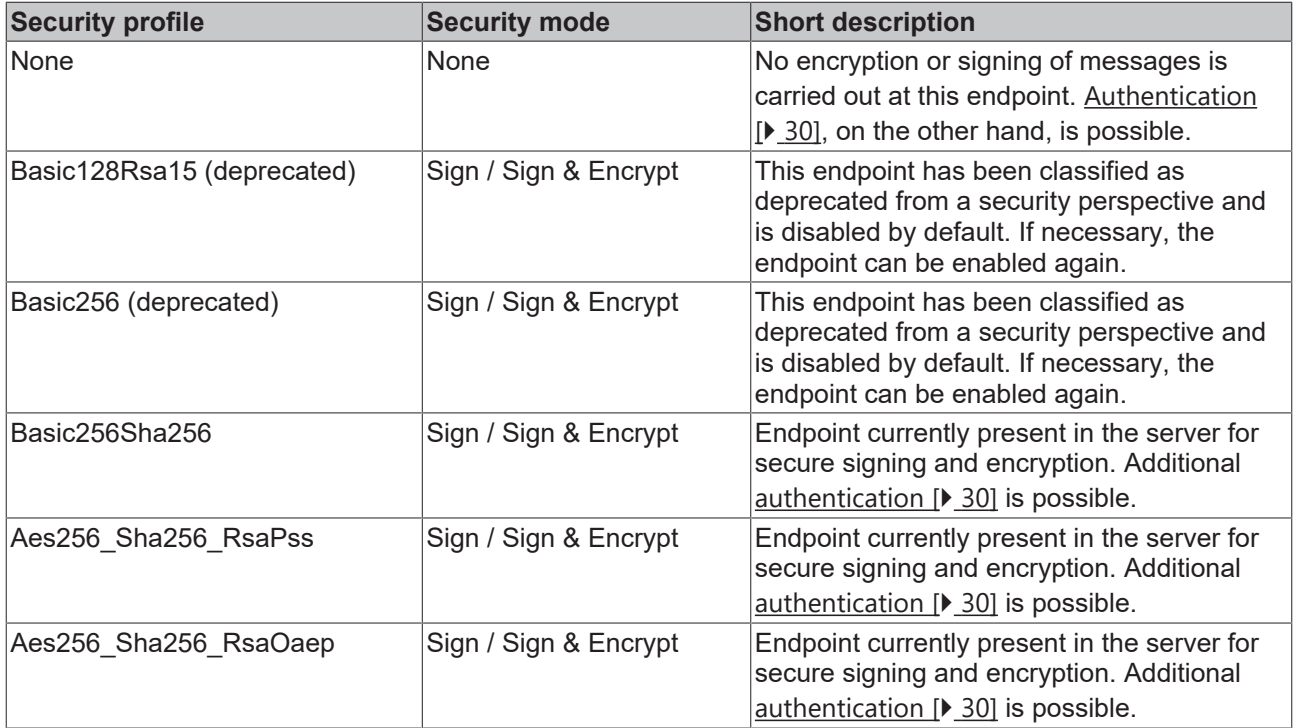

All endpoints in the list can be enabled or disabled via the gateway configuration. In the following figure, all endpoints are enabled.

- None None (uatcp-uasc-uabinary)
- Basic128Rsa15 Sign (uatcp-uasc-uabinary)
- Basic128Rsa15 Sign & Encrypt (uatcp-uasc-uabinary)
- Basic256 Sign (uatcp-uasc-uabinary)
- Basic256 Sign & Encrypt (uatcp-uasc-uabinary)
- Basic256Sha256 Sign (uatcp-uasc-uabinary)
- Basic256Sha256 Sign & Encrypt (uatcp-uasc-uabinary)
- Aes256\_Sha256\_RsaPss Sign (uatcp-uasc-uabinary)
- Aes256 Sha256 RsaPss Sign & Encrypt (uatcp-uasc-uabinary)
- Aes128 Sha256 RsaOaep Sign (uatcp-uasc-uabinary)
- Aes128\_Sha256\_RsaOaep Sign & Encrypt (uatcp-uasc-uabinary)

## <span id="page-28-0"></span>**4.9.3 Certificate exchange**

To secure the communication connection at transport layer via a secure endpoint  $[\triangleright$  [27\]](#page-26-2), it is necessary to establish a mutual trust between client and server. By default, the TwinCAT OPC UA Gateway generates a machine-specific, self-signed key pair consisting of a public and a private key when it is started for the first time. However, you can also use any certificate authority or technology for integration into your IT infrastructure, e.g. Active Directory or OpenSSL. For easy administration and secure access to certificates, it makes sense to set up a Global Discovery Server.

To establish a trust relationship between any OPC UA client and the TwinCAT OPC UA Gateway, you need the public key of the client certificate. The gateway must trust this server accordingly. The gateway manages the trust settings for client certificates in a subdirectory of the application directory.

The following diagram illustrates the relationship between the client and server certificate when establishing a secure communication connection using the example of TwinCAT OPC UA Client and TwinCAT OPC UA Server. In the case of the latter, however, this can also be transferred 1:1 to the gateway.

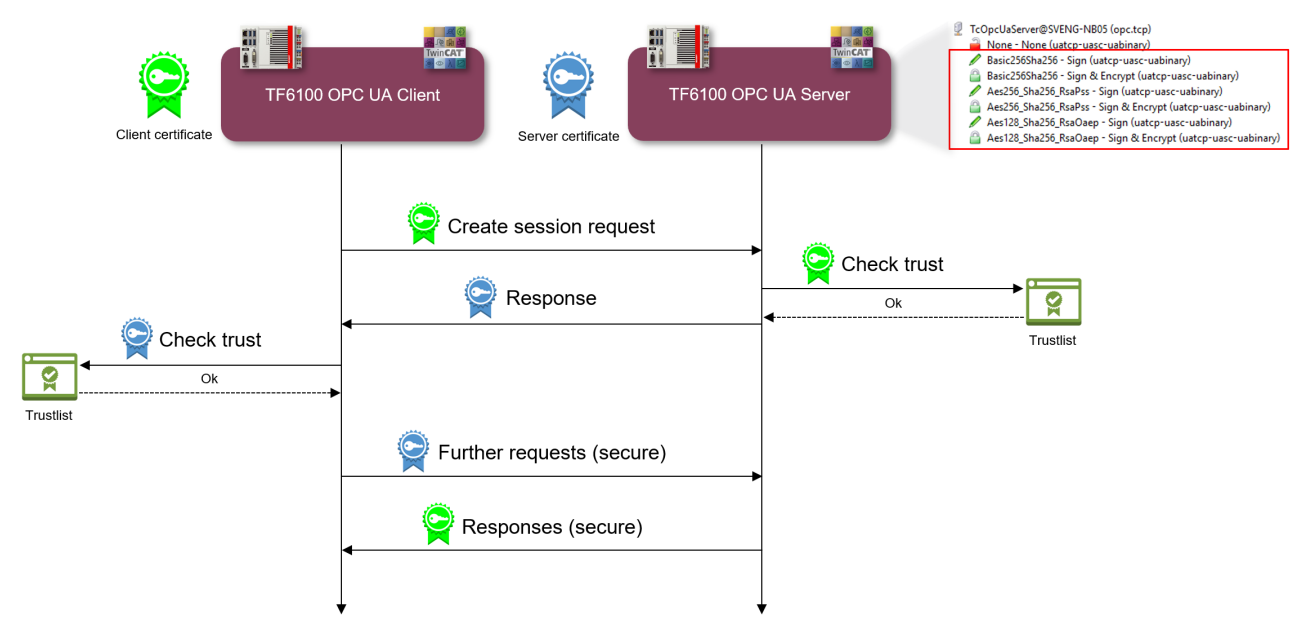

The client transmits its public key with the CreateSession Request. The server then has the option of checking the trust relationship. If the server trusts the client, it transmits its own public key in its response. The client therefore also has the option of checking the trust relationship with the server.

If mutual trust is ensured, the communication connection is initiated. The server's public key is then used to encrypt a request from the client to the server. The response from the server to the client is then encrypted with the client's public key. Both communication participants then have the option of decrypting the received message with their private key.

Messages are signed in reverse: a message is signed with the sender's private key. Since the recipient recognizes the sender's public key, the signature can be verified.

#### **Configure trust relationship via file system**

By moving client certificates between the trusted/rejected directories, the trust settings can be adjusted accordingly. The public key of a client certificate is automatically stored in the directory for rejected certificates the first time the client attempts to connect to a secure endpoint. By subsequently moving the public key to the directory for trusted certificates, the client is trusted at the next connection attempt and can connect.

### **Accept all certificates**

If this option is enabled in the configuration of the endpoints  $[\triangleright$  [23\]](#page-22-0) of the gateway, the gateway automatically trusts all client certificates. In this case, they will not be listed in any of the above directories.

#### **Configure the trust relationship using the configurator**

You can also make the trust settings via Configurator. The configurator includes a graphical user interface for configuring the trust settings. You can trust or reject a certificate via the context menu.

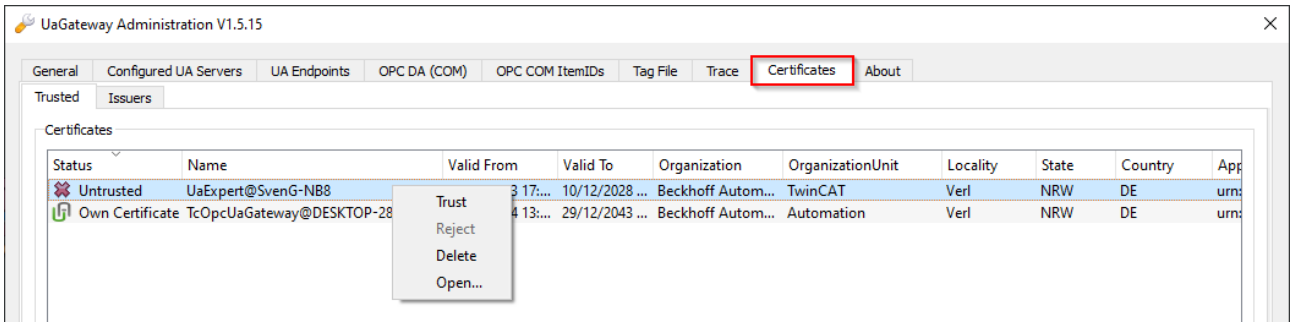

## <span id="page-29-0"></span>**4.9.4 Authentication**

An OPC UA client can authenticate itself to the TwinCAT OPC UA Gateway using various logon methods. The following "IdentityTokens" are supported:

- Anonymous
- User name/Password
- User certificate

#### **Delivery state**

The IdentityToken "Anonymous" is enabled when the gateway is delivered. We recommend configuring a user or user group for access to the server after initial commissioning. For more information, see [Recommended steps \[](#page-16-0)[}](#page-16-0) [17\]](#page-16-0).

#### **Anonymous**

This type of authentication allows any OPC UA client to establish a connection to the gateway. It is not necessary to specify a user identity. We recommend disabling this authentication method after commissioning the gateway. This can be done via the configurator.

#### **User name/Password**

This authentication method uses a user name/password combination to authenticate the client on the OPC UA server of the gateway. The user or user group is created and managed in the operating system.

#### **User certificate**

This type of authentication uses a certificate to authenticate to the OPC UA server of the gateway. The handling of user certificates on the gateway side is identical to the use of certificates at transport layer, i.e. the gateway must trust the (user) certificate before the client can successfully authenticate itself to the gateway with the certificate. A separate [application directory \[](#page-19-0)[}](#page-19-0) [20\]](#page-19-0) ("pkiuser") for managing the user certificates is available in the gateway for this purpose.

#### **Configuration**

The individual authentication methods are usually enabled/disabled via the configurator.

# **BECKHOFF**

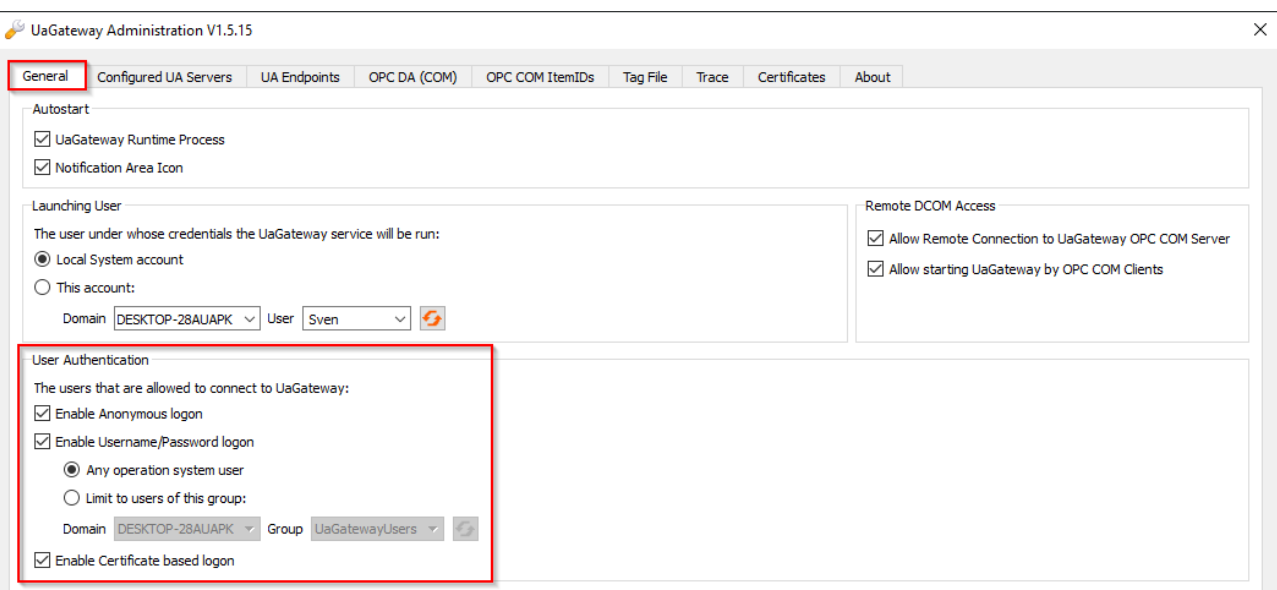

# <span id="page-30-0"></span>**4.10 Logging**

 $\bullet$ 

You can enable a log file in the gateway for extended diagnostics, in which various information is then recorded on the basis of different log levels.

### **Influence of logging on the operating behavior**

Please note that activating the log file can have a negative impact on the speed and operating behavior of the TwinCAT OPC UA Gateway.

The default path for the created log files is described in more detail in the chapter [Application directories](#page-19-0) [\[](#page-19-0)[}](#page-19-0) [20\]](#page-19-0) and can also be viewed in the TwinCAT OPC UA Gateway configurator.

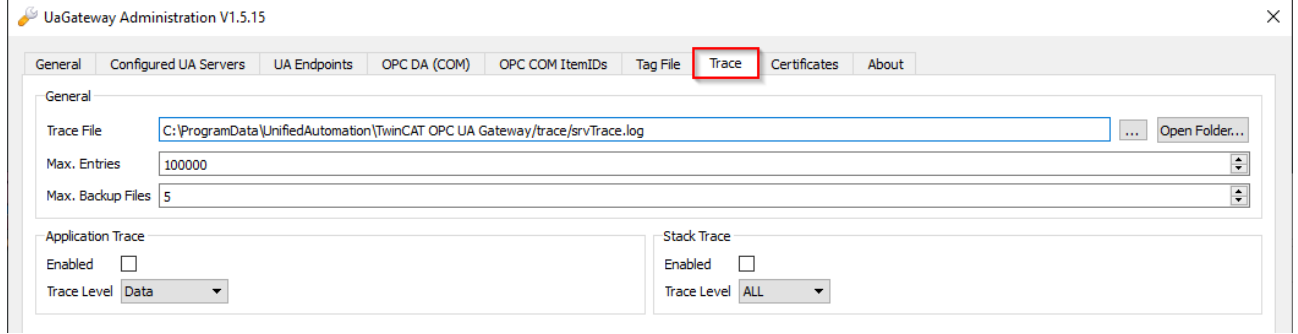

# <span id="page-31-0"></span>**5 Appendix**

# <span id="page-31-1"></span>**5.1 Error diagnosis**

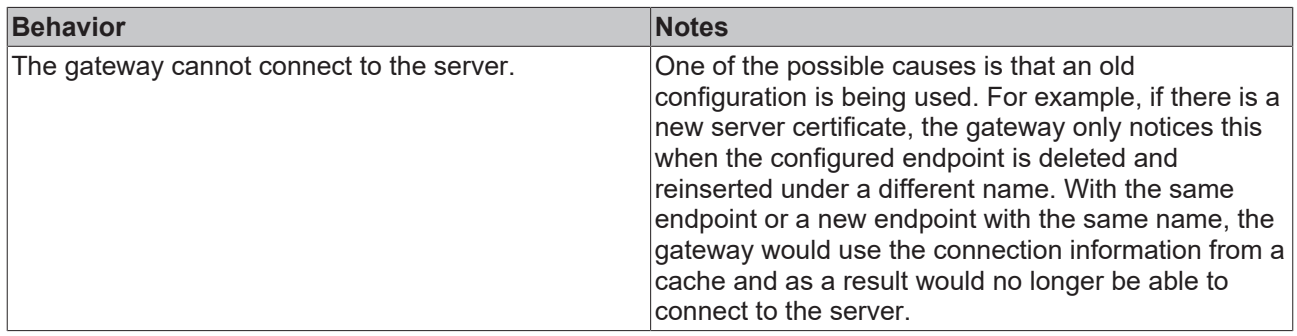

# <span id="page-31-2"></span>**5.2 ADS Return Codes**

Grouping of error codes:

Global error codes: [ADS Return Codes \[](#page-31-3)[}](#page-31-3) [32\]](#page-31-3)... (0x9811\_0000 ...) Router error codes: [ADS Return Codes \[](#page-32-0)[}](#page-32-0) [33\]](#page-32-0)... (0x9811\_0500 ...) General ADS errors: [ADS Return Codes \[](#page-32-1)[}](#page-32-1) [33\]](#page-32-1)... (0x9811\_0700 ...) RTime error codes: <u>ADS Return Codes</u> [▶ [35\]](#page-34-0)... (0x9811\_1000 ...)

### <span id="page-31-3"></span>**Global error codes**

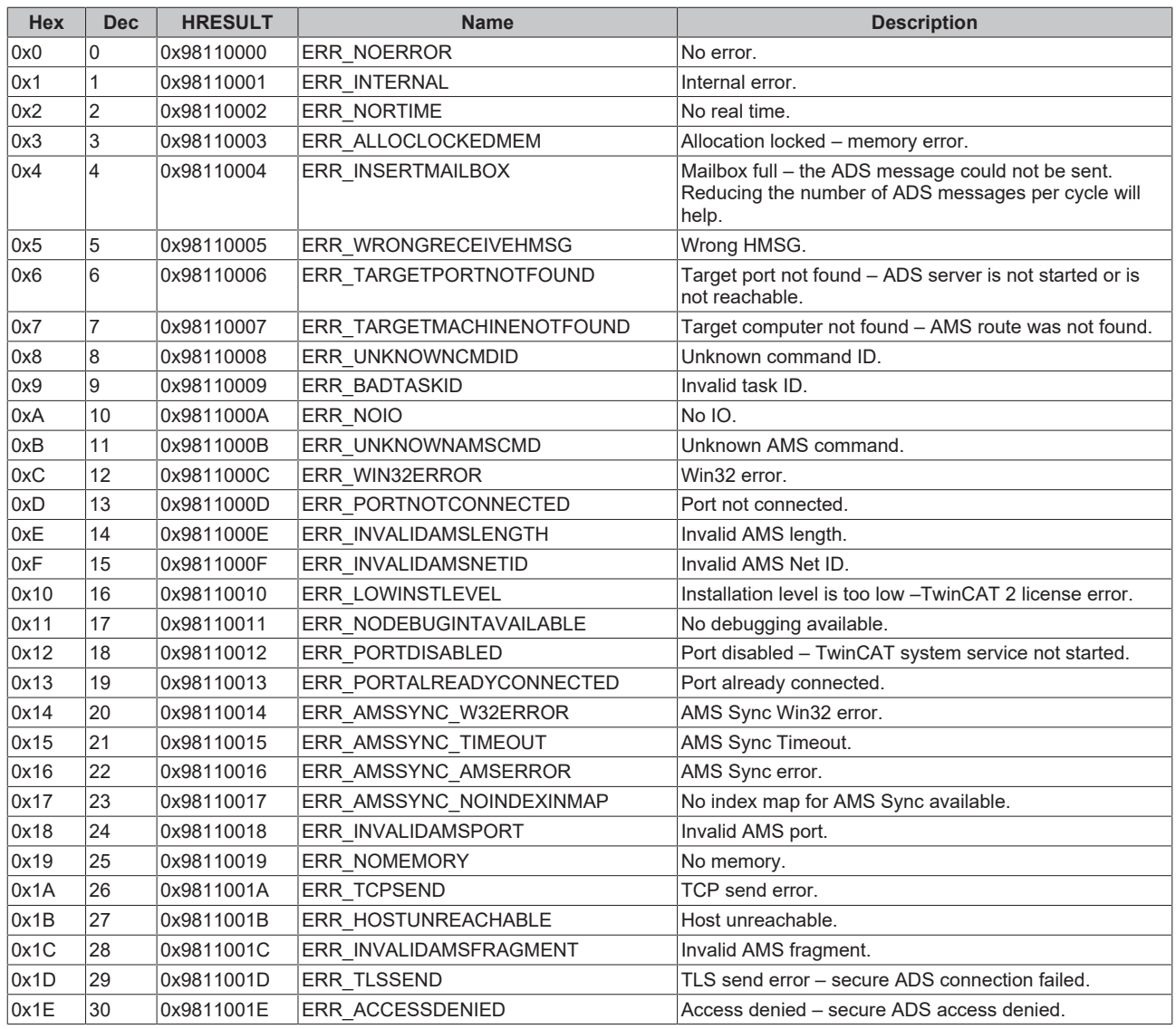

#### <span id="page-32-0"></span>**Router error codes**

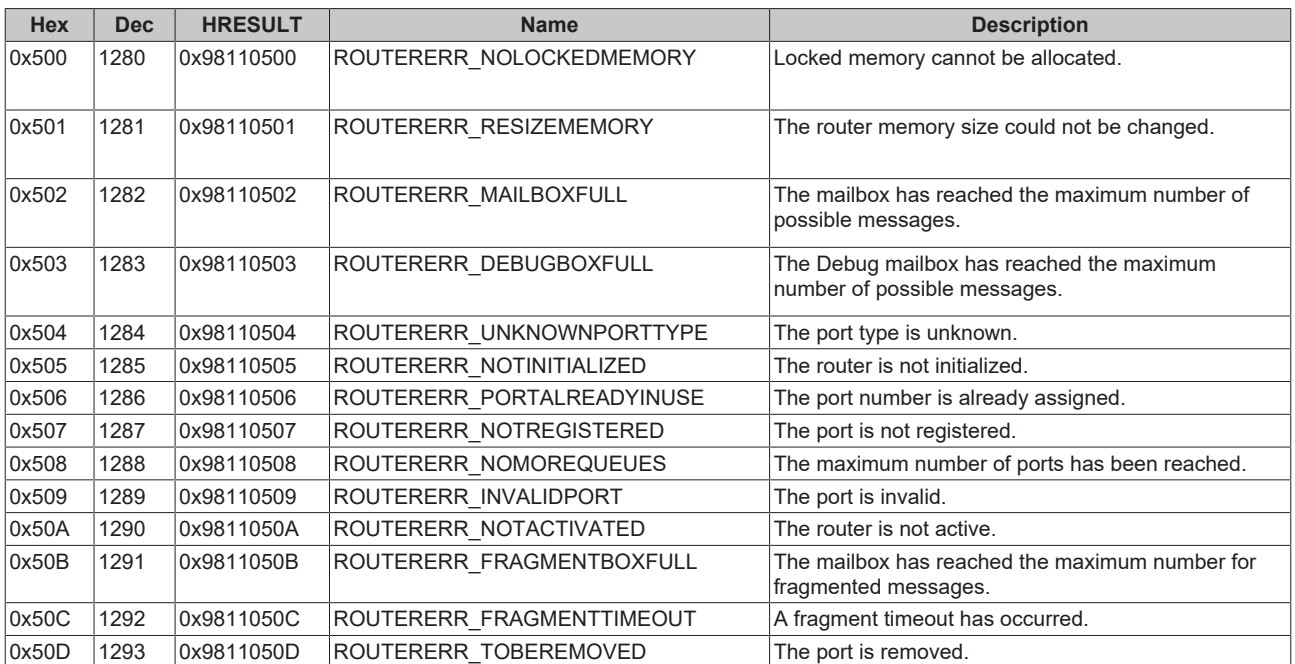

### <span id="page-32-1"></span>**General ADS error codes**

# **BECKHOFF**

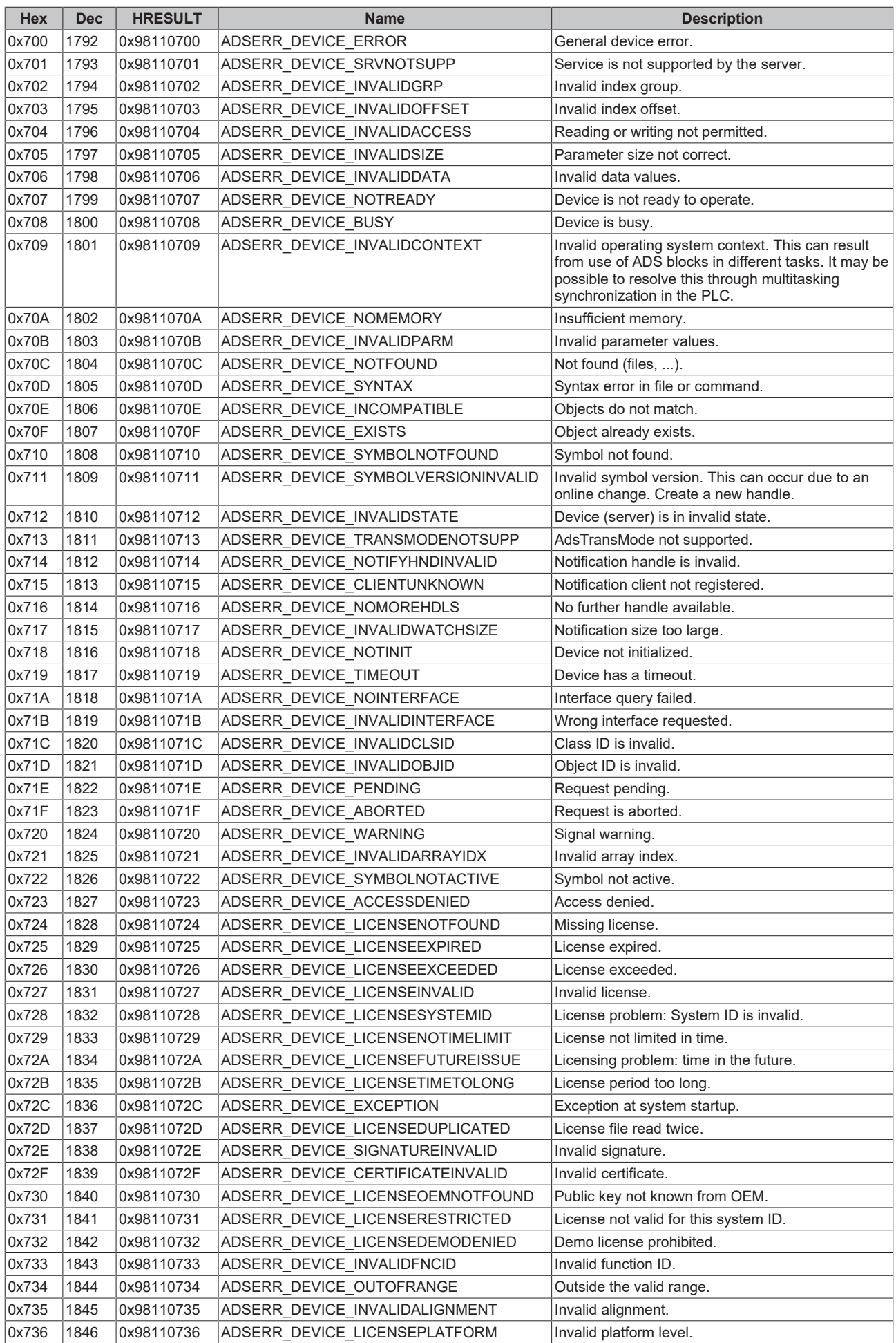

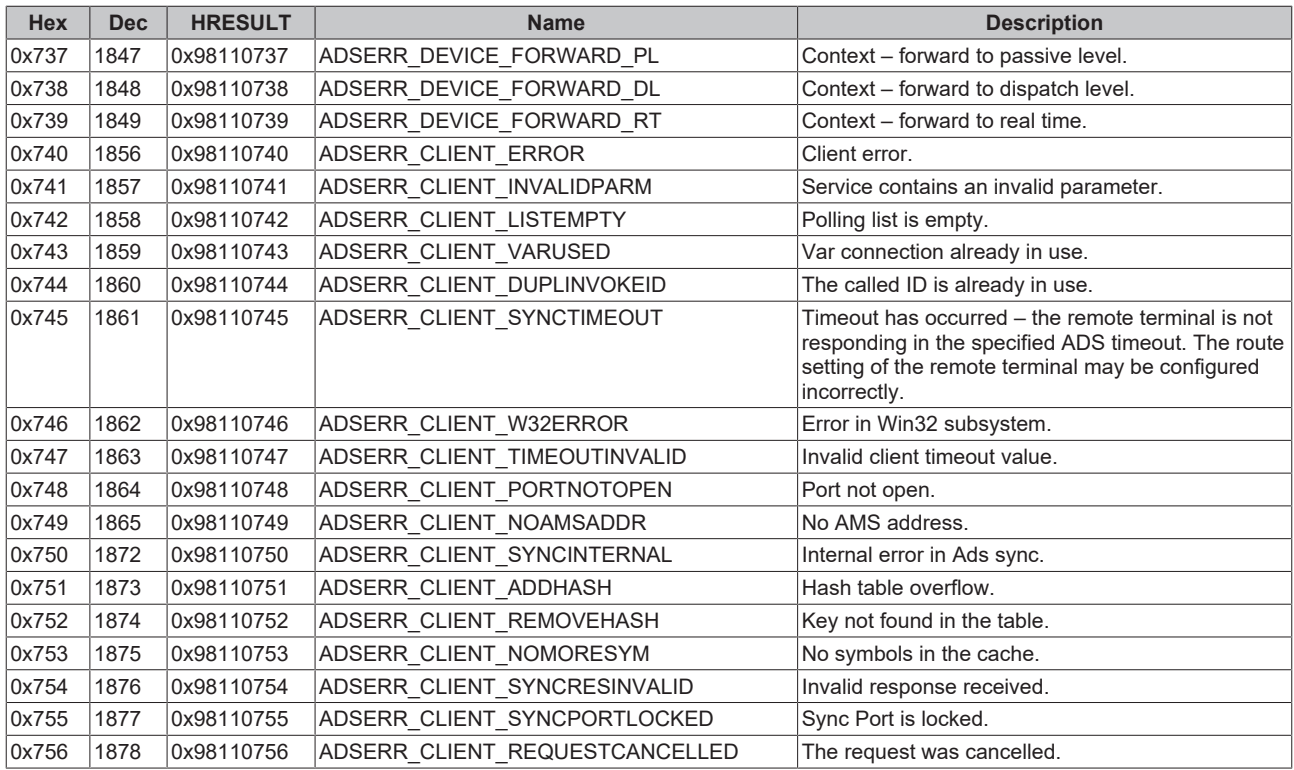

### <span id="page-34-0"></span>**RTime error codes**

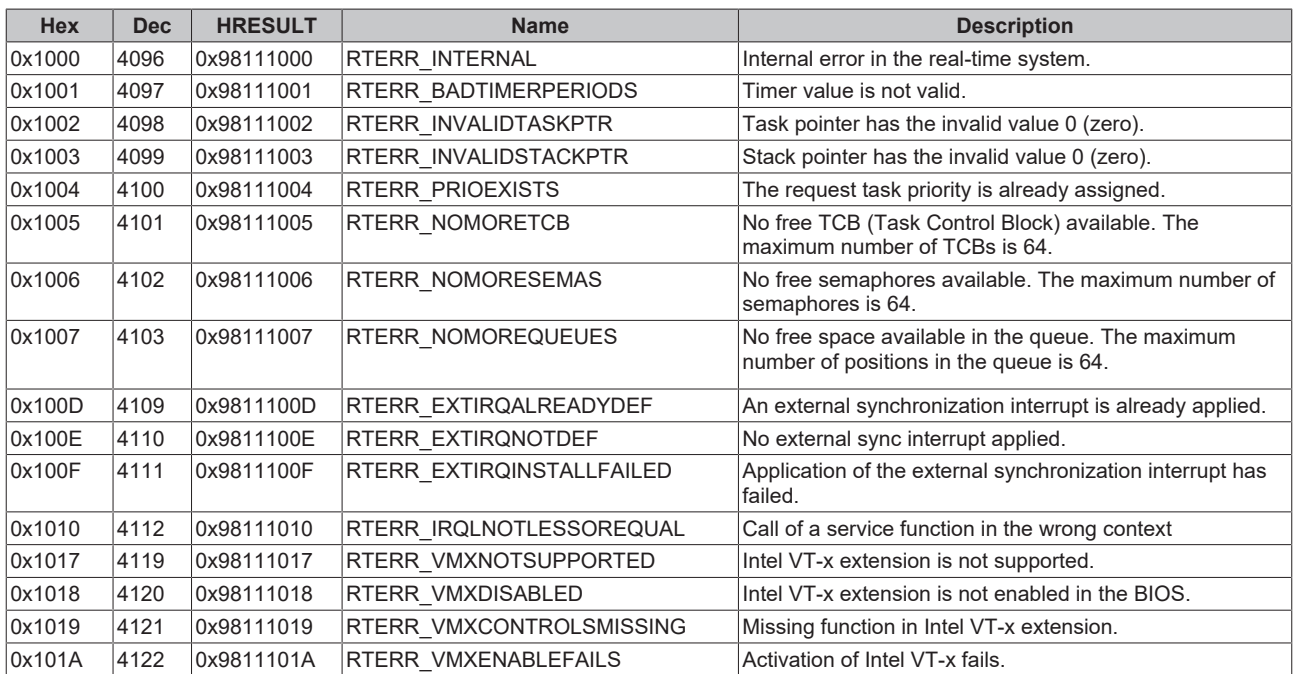

## **Specific positive HRESULT Return Codes:**

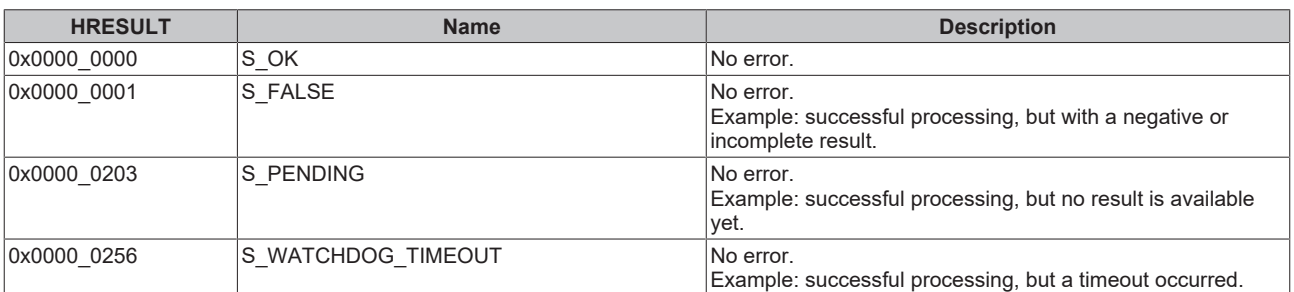

## **TCP Winsock error codes**

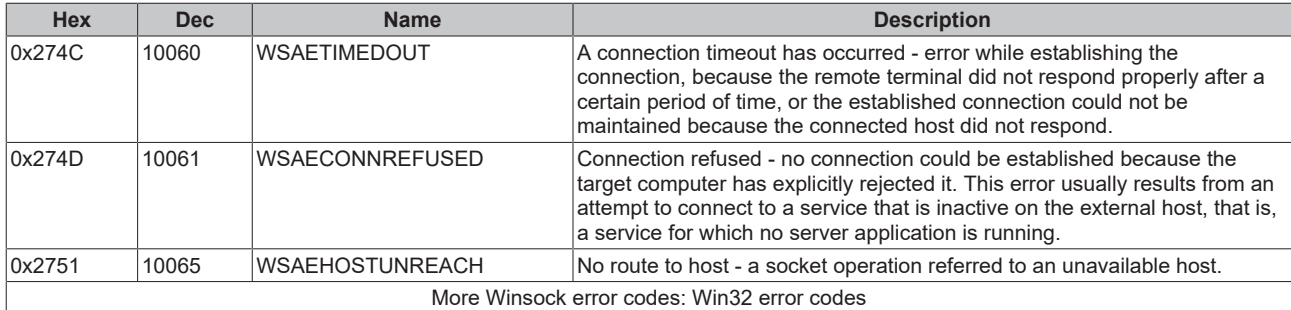

# <span id="page-35-0"></span>**5.3 Support and Service**

Beckhoff and their partners around the world offer comprehensive support and service, making available fast and competent assistance with all questions related to Beckhoff products and system solutions.

#### **Download finder**

Our [download finder](https://www.beckhoff.com/en-gb/support/download-finder/index-2.html) contains all the files that we offer you for downloading. You will find application reports, technical documentation, technical drawings, configuration files and much more.

The downloads are available in various formats.

#### **Beckhoff's branch offices and representatives**

Please contact your Beckhoff branch office or representative for [local support and service](https://www.beckhoff.com/support) on Beckhoff products!

The addresses of Beckhoff's branch offices and representatives round the world can be found on our internet page: [www.beckhoff.com](https://www.beckhoff.com/)

You will also find further documentation for Beckhoff components there.

#### **Beckhoff Support**

Support offers you comprehensive technical assistance, helping you not only with the application of individual Beckhoff products, but also with other, wide-ranging services:

- support
- design, programming and commissioning of complex automation systems
- and extensive training program for Beckhoff system components

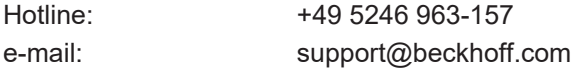

#### **Beckhoff Service**

The Beckhoff Service Center supports you in all matters of after-sales service:

- on-site service
- repair service
- spare parts service
- hotline service

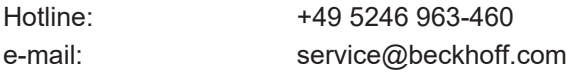

#### **Beckhoff Headquarters**

Beckhoff Automation GmbH & Co. KG

# **BECKHOFF**

Huelshorstweg 20 33415 Verl Germany

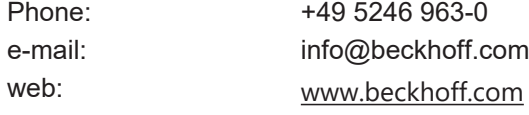

More Information: **[www.beckhoff.com/TS6100](https://www.beckhoff.com/TS6100)**

Beckhoff Automation GmbH & Co. KG Hülshorstweg 20 33415 Verl Germany Phone: +49 5246 9630 [info@beckhoff.com](mailto:info@beckhoff.de?subject=TS6100) [www.beckhoff.com](https://www.beckhoff.com)

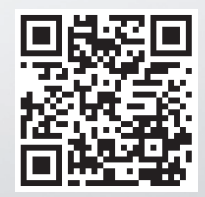